# **Moniteur Dell S3221QS**

# Guide de l'utilisateur

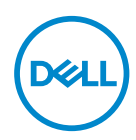

**Modèle de moniteur : S3221QS Modèle réglementaire : S3221QSc**

- **REMARQUE : Une REMARQUE indique une information importante pour vous aider à utiliser correctement votre ordinateur.**
- **AVERTISSEMENT : Un AVERTISSEMENT indique un risque de dommage à l'appareil ou de perte de données si les instructions ne sont pas suivies.**
- **MISE EN GARDE : Un signe MISE EN GARDE indique un risque de dommage matériel, de blessure corporelle ou de mort.**

Copyright © 2020 Dell Inc. ou ses filiales. Tous droits réservés. Dell, EMC et les autres marques commerciales sont des marques commerciales de Dell Inc. ou de ses filiales. Les autres marques commerciales peuvent être des marques commerciales de leurs propriétaires respectifs.

 $2020 - 11$ 

Rev. A01

DELI

# **Table des matières**

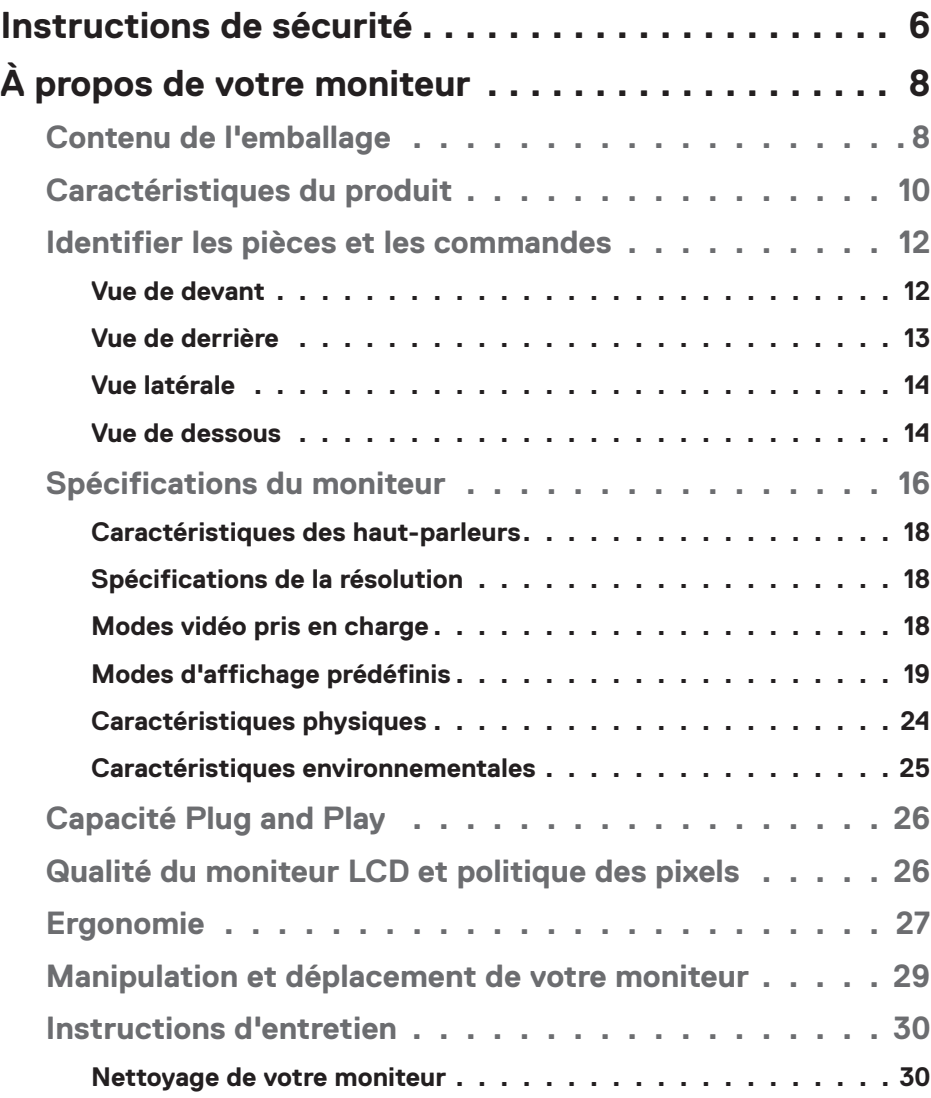

│ **3**

 $(\sim$ LL

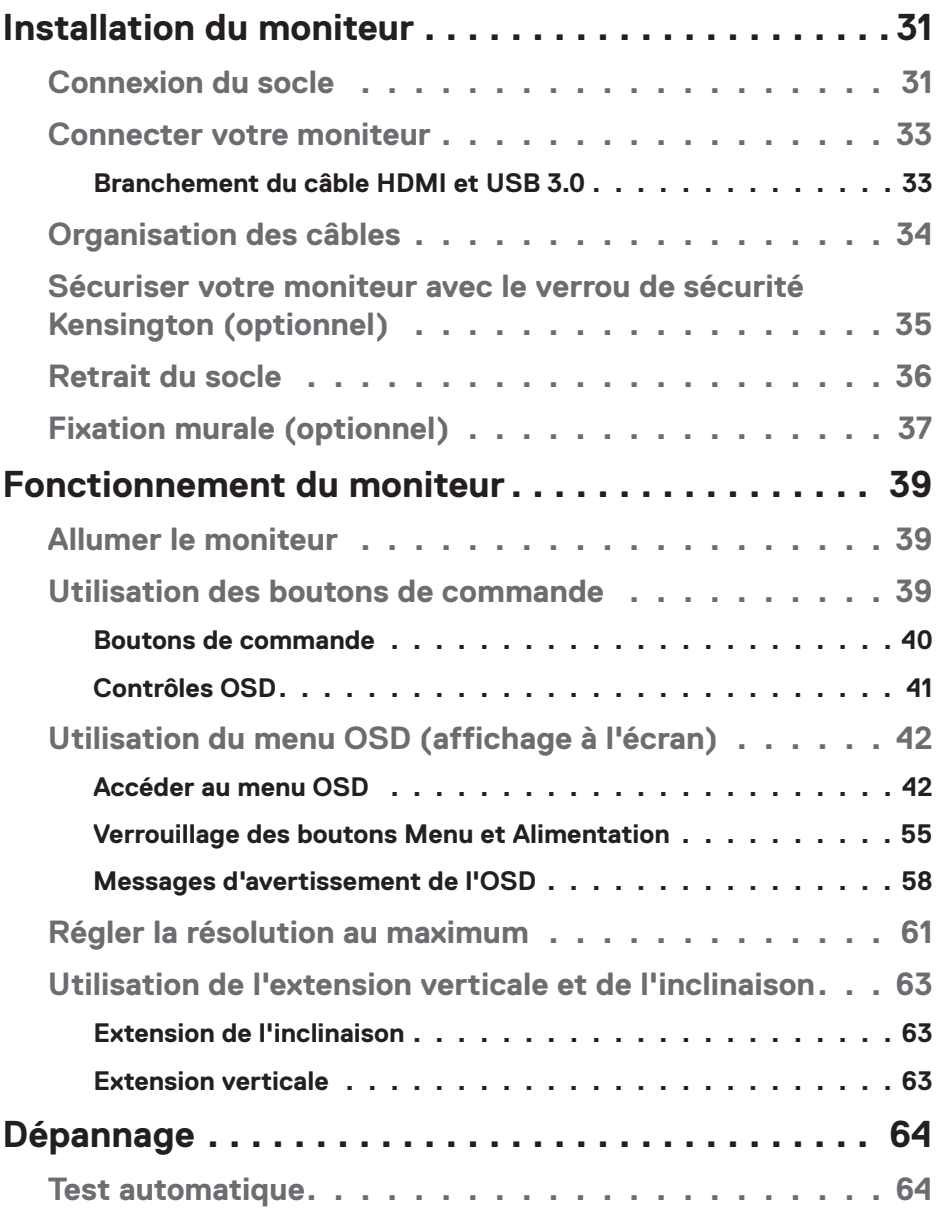

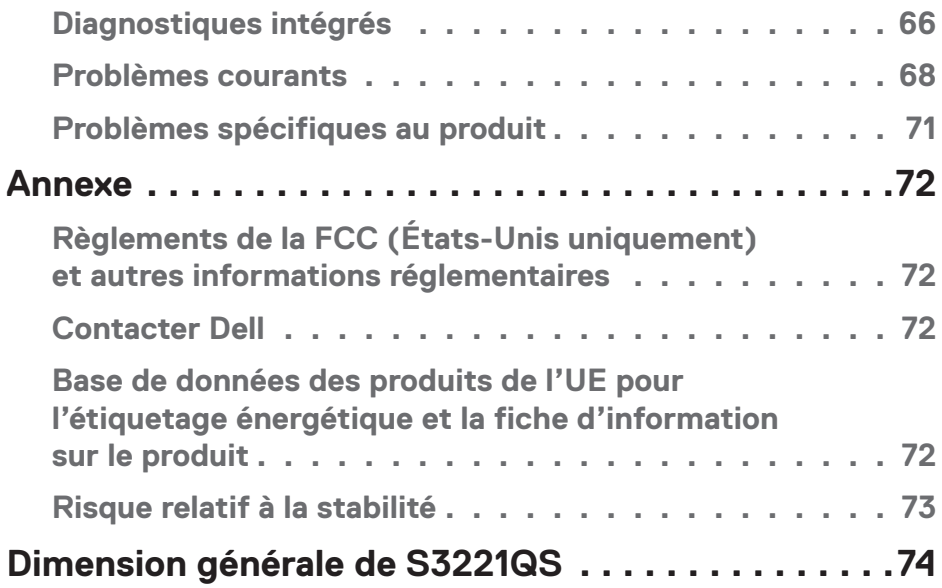

 $($ DELL

# <span id="page-5-1"></span><span id="page-5-0"></span>**Instructions de sécurité**

Lisez et respectez les instructions de sécurité suivantes afin de protéger votre moniteur contre des dommages et pour votre sécurité. Sauf indication contraire, toutes les procédures figurant dans ce document supposent que vous avez lu les informations de sécurité fournies avec votre moniteur.

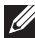

**Avant d'utiliser ce moniteur, lisez les informations de sécurité qui ont été fournies avec ce moniteur et celles qui sont imprimées sur le produit. Conservez la documentation dans un endroit sûr pour pouvoir vous y référer ultérieurement.**

**AVERTISSEMENT : L'utilisation de contrôles, des réglages ou des procédures autres que ceux spécifiés dans la présente documentation risquent de vous exposer à des chocs, des électrocutions et/ou des dangers mécaniques.**

- • Placez le moniteur sur une surface solide et manipulez-le avec précaution. L'écran est fragile et risque d'être endommagé en cas de chute ou de choc violent.
- Assurez-vous toujours que votre moniteur est électriquement concu pour fonctionner avec le courant disponible dans votre région.
- • Conservez le moniteur à température ambiante. Des conditions trop froides ou trop chaudes peuvent avoir un effet néfaste sur les cristaux liquides de l'écran.
- • Branchez le cordon d'alimentation du moniteur sur une prise électrique proche et facilement accessible. Consultez [Connecter votre moniteur](#page-32-1).
- $\cdot$  Ne placez pas et n'utilisez pas le moniteur sur une surface humide ou à proximité de l'eau.
- • Ne soumettez pas le moniteur à de fortes vibrations ou à des impacts violents. Évitez par exemple de placer le moniteur dans le coffre d'une voiture.
- • Débranchez le moniteur si vous prévoyez de le laisser inutilisé pendant une période de temps prolongée.
- • Pour réduire le risque d'électrocution, n'ouvrez jamais le couvercle et ne touchez jamais l'intérieur du moniteur.
- • Lisez attentivement ces instructions. Conservez ce document pour référence ultérieure. Respectez tous les avertissements et toutes les instructions marqués sur le produit.

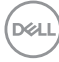

- • Un volume sonore excessif des écouteurs ou du casque peut entraîner une perte auditive. Le réglage de l'égaliseur au maximum augmente la tension de sortie des écouteurs et du casque et donc le niveau de pression acoustique.
- • L'appareil peut être installé sur un mur ou au plafond en position horizontale.

.<br>D&Ll

# <span id="page-7-0"></span>**À propos de votre moniteur**

# **Contenu de l'emballage**

Votre moniteur est livré avec les éléments indiqués dans le tableau ci-dessous. Si l'un des composants est manquant, contactez Dell. Pour plus d'informations, consultez [Contacter Dell](#page-71-1).

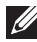

#### **REMARQUE : Certains éléments sont en option et peuvent ne pas être fournis avec votre moniteur. Certaines fonctionnalités ou accessoires peuvent ne pas être disponibles dans certains pays.**

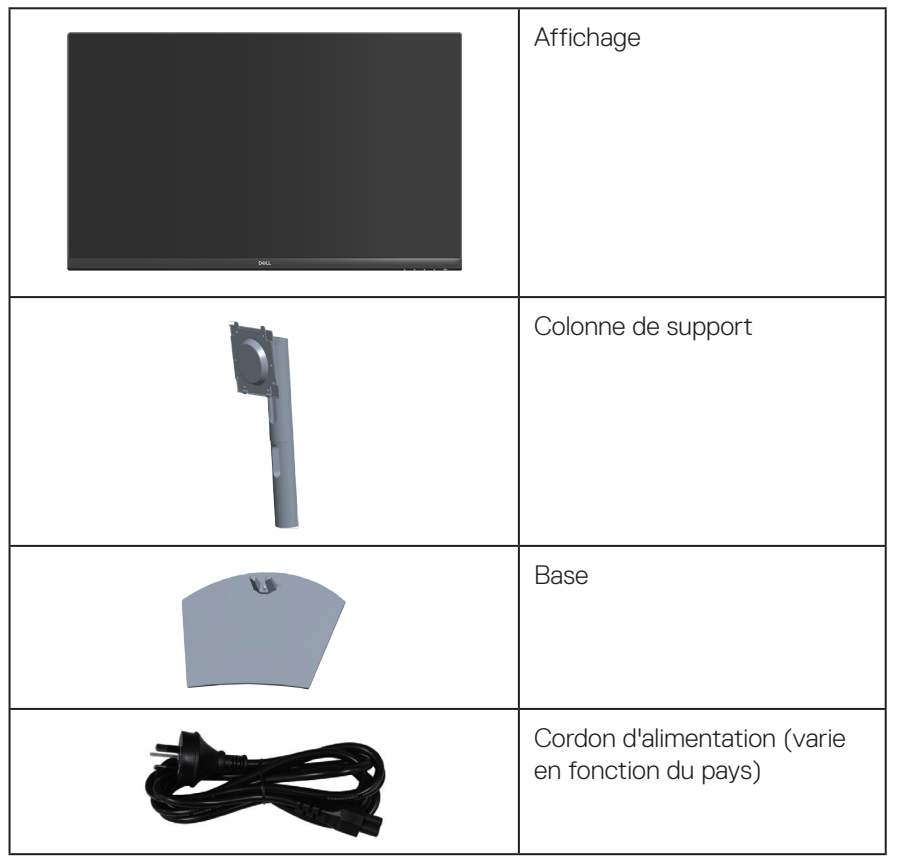

**D**<sup></sup>

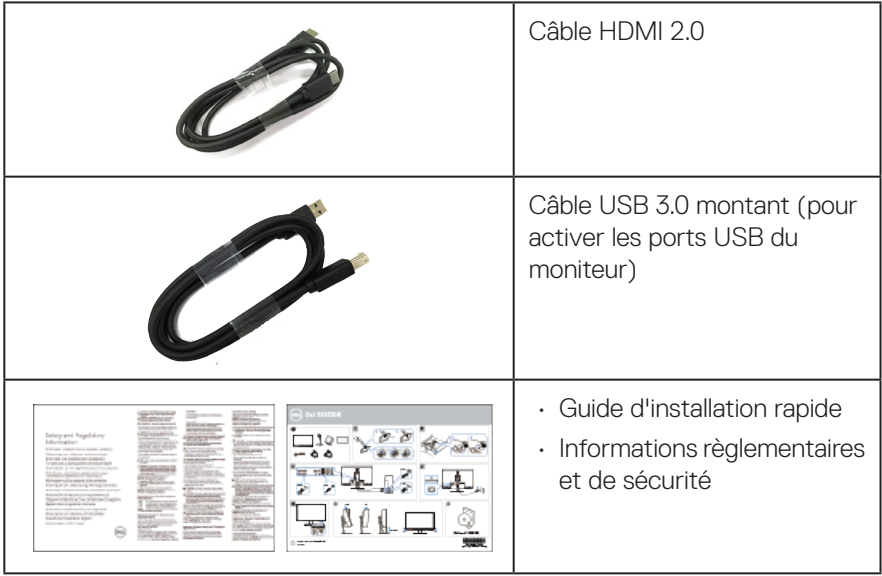

 $($ DELL

# <span id="page-9-0"></span>**Caractéristiques du produit**

Le moniteur Dell S3221QS est doté d'une matrice active, d'un transistor à couche mince (TFT), d'un écran à cristaux liquides (LCD), d'un dispositif antistatique et d'un rétro-éclairage LED. Les fonctions du moniteur sont les suivantes :

- • Zone d'affichage visible de 80,01 cm (31,5 pouces) (mesurée en diagonale).
- Résolution de 3840 x 2160 avec support plein écran pour les résolutions inférieures.
- Supporte AMD FreeSync™ ou No Sync, avec un temps de réponse rapide de 4 ms.
- • Supporte 40 Hz à 60 Hz (HDMI) et 40 Hz à 60 Hz (DisplayPort) en mode FreeSync..
- Supporte HDR (gamme dynamique élevée).
- • Supporte les modes image par image (PBP) et image dans l'image (PIP).
- Haut-parleurs intégrés (5 W) x 2.
- Supporte la sortie audio en ligne pour connecter un haut-parleur externe ou un subwoofer.
- • Gamme de couleurs de 99 % sRGB.
- • Connectivité numérique avec DisplayPort et HDMI.
- Équipé d'un port USB montant et de 2 ports USB descendants.
- Capacité Plug and Play si votre ordinateur la prend en charge.
- • Menu de réglage affichage à l'écran (OSD) pour faciliter la configuration et l'optimisation de l'écran.
- • Une gamme de solutions de montage avec des orifices de fixation à écartement de 100 mm VESA™ (Video Electronics Standards Association) et socle amovible.
- • Réglages de l'inclinaison et de la hauteur.
- • Fente de verrouillage de sécurité.
- $\cdot$   $\leq$  0.3 W en mode Veille.
- • Compatible avec Dell Display Manager.
- Optimise le confort oculaire avec un écran sans scintillement.

 **MISE EN GARDE : Si le cordon d'alimentation est muni d'une fiche de raccordement à 3 broches, branchez la fiche dans une prise de courant à 3 broches reliée à la terre (masse). Ne désactivez pas la broche de mise à la terre du cordon d'alimentation, par exemple en utilisant un adaptateur à 2 broches. La broche de mise à la terre est un dispositif de sécurité important.**

**Veuillez vérifier que le système de distribution de l'installation du bâtiment inclut un disjoncteur de 120/240V, 20A (maximum).**

 **MISE EN GARDE : Les effets possibles à long terme de l'émission de lumière bleue du moniteur comprennent des dommages aux yeux, notamment la fatigue oculaire, la tension oculaire numérique, etc. La fonction ComfortView est conçue pour réduire la quantité de lumière bleue émise par le moniteur afin d'optimiser le confort oculaire.**

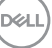

### <span id="page-11-0"></span>**Identifier les pièces et les commandes**

#### **Vue de devant**

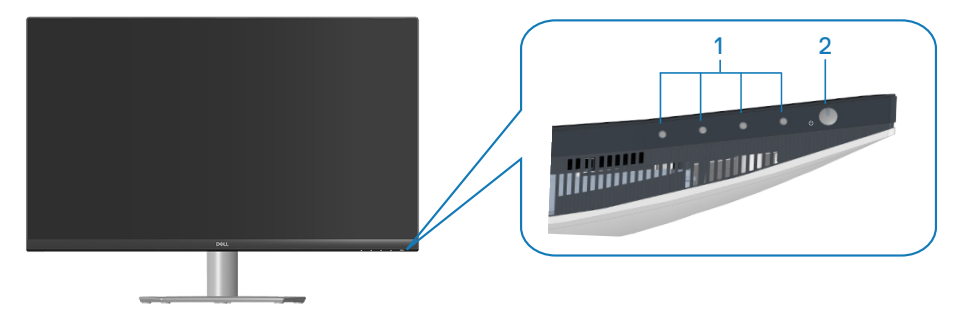

#### **Boutons de commande**

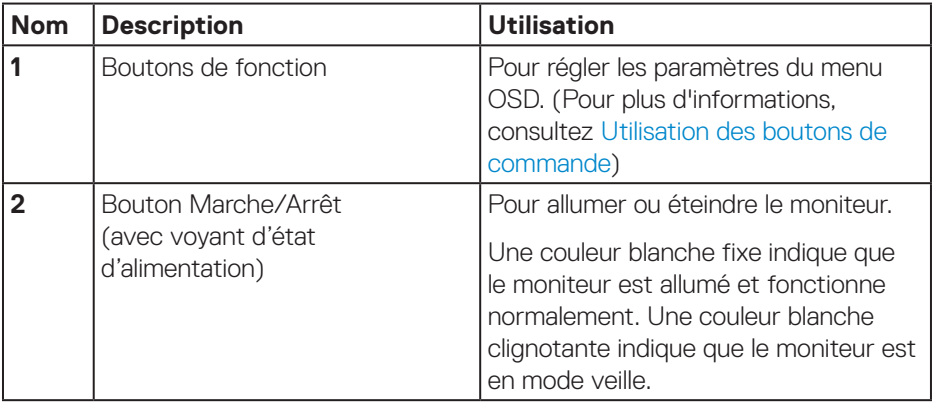

(dell

#### <span id="page-12-0"></span>**Vue de derrière**

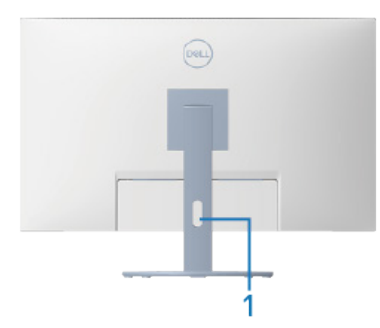

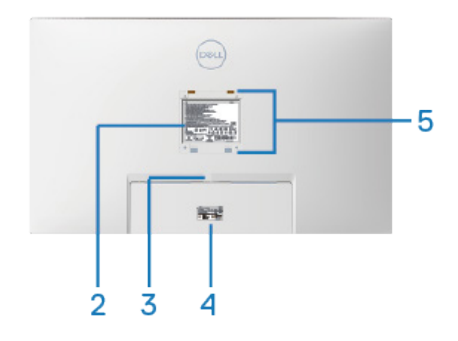

#### **Vue de derrière avec le socle du moniteur**

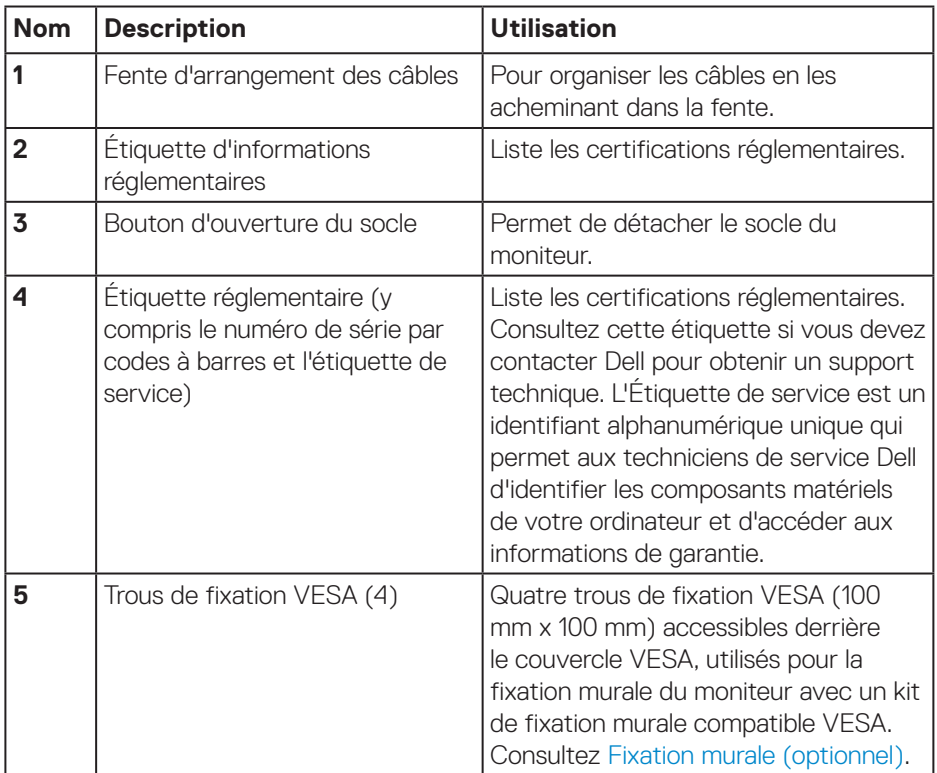

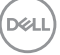

#### <span id="page-13-0"></span>**Vue latérale**

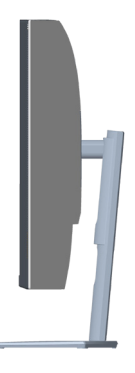

#### <span id="page-13-1"></span>**Vue de dessous**

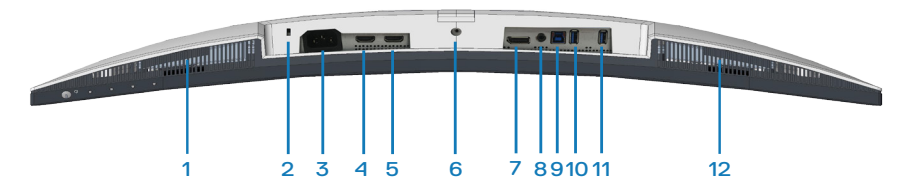

#### **Vue de derrière sans le socle du moniteur**

<span id="page-13-2"></span>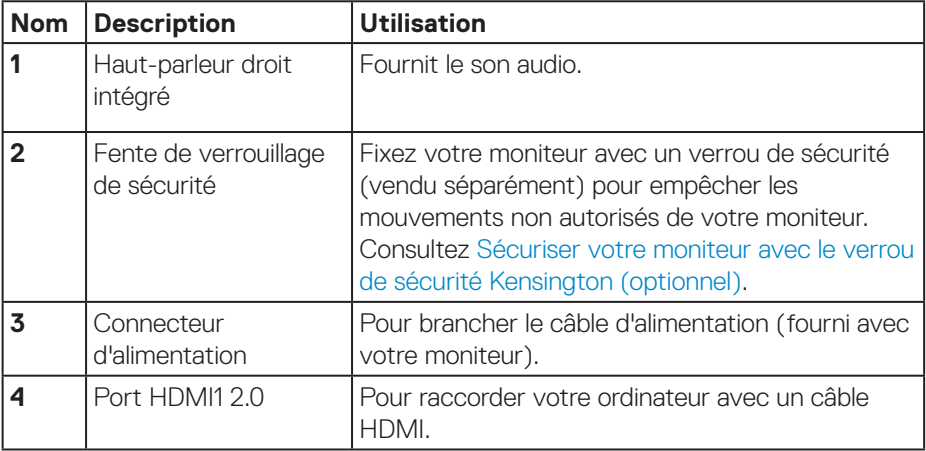

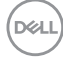

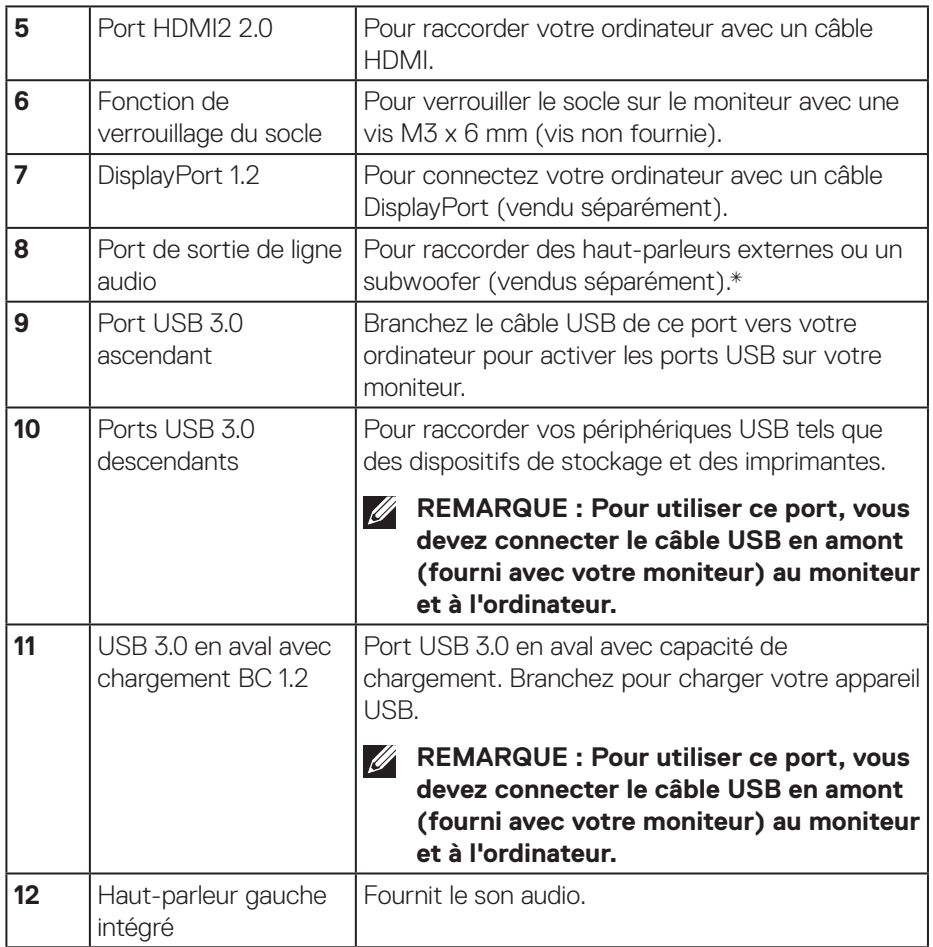

\*Le port de sortie de ligne audio ne prend pas en charge les écouteurs.

# <span id="page-15-0"></span>**Spécifications du moniteur**

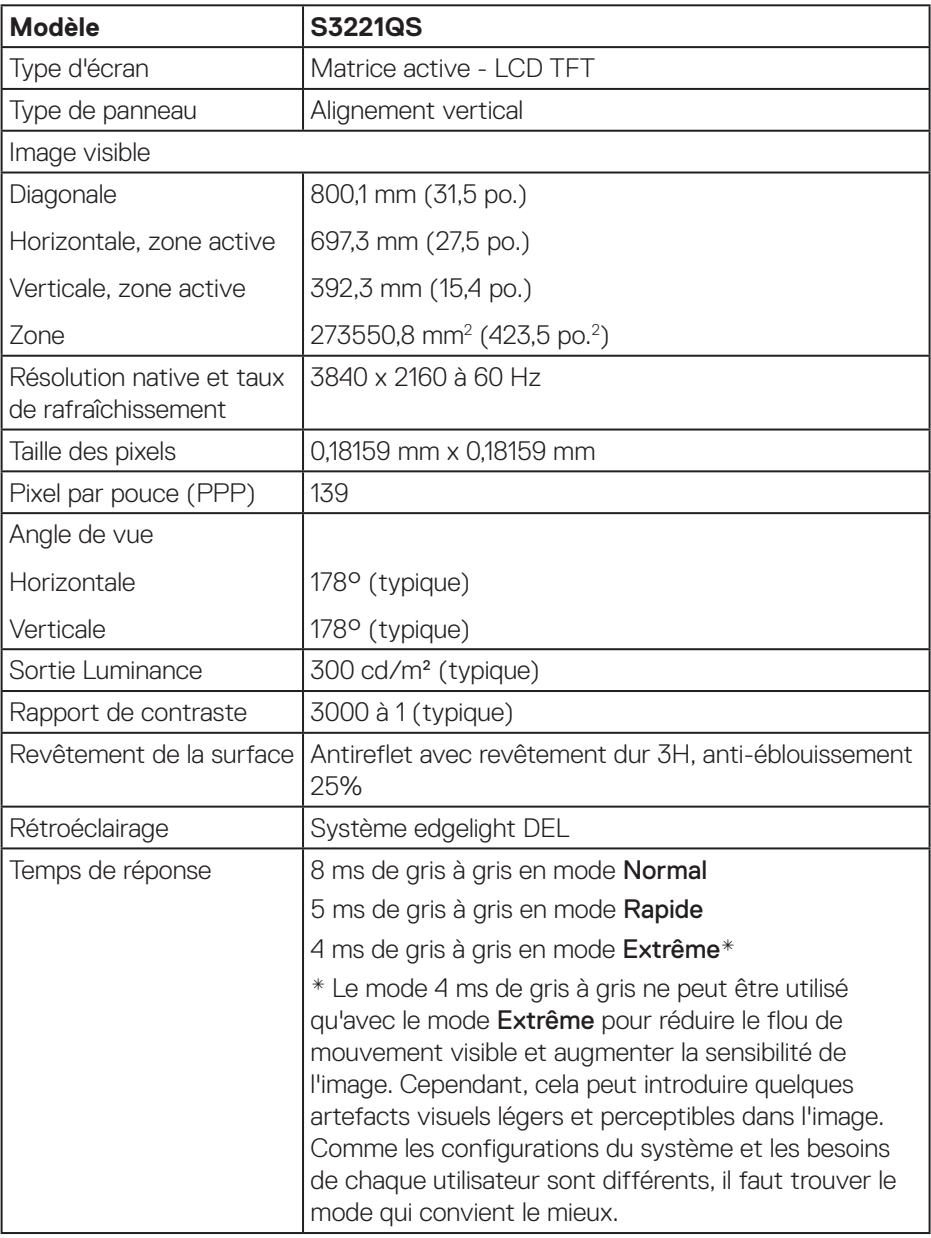

 $(\mathsf{DCL})$ 

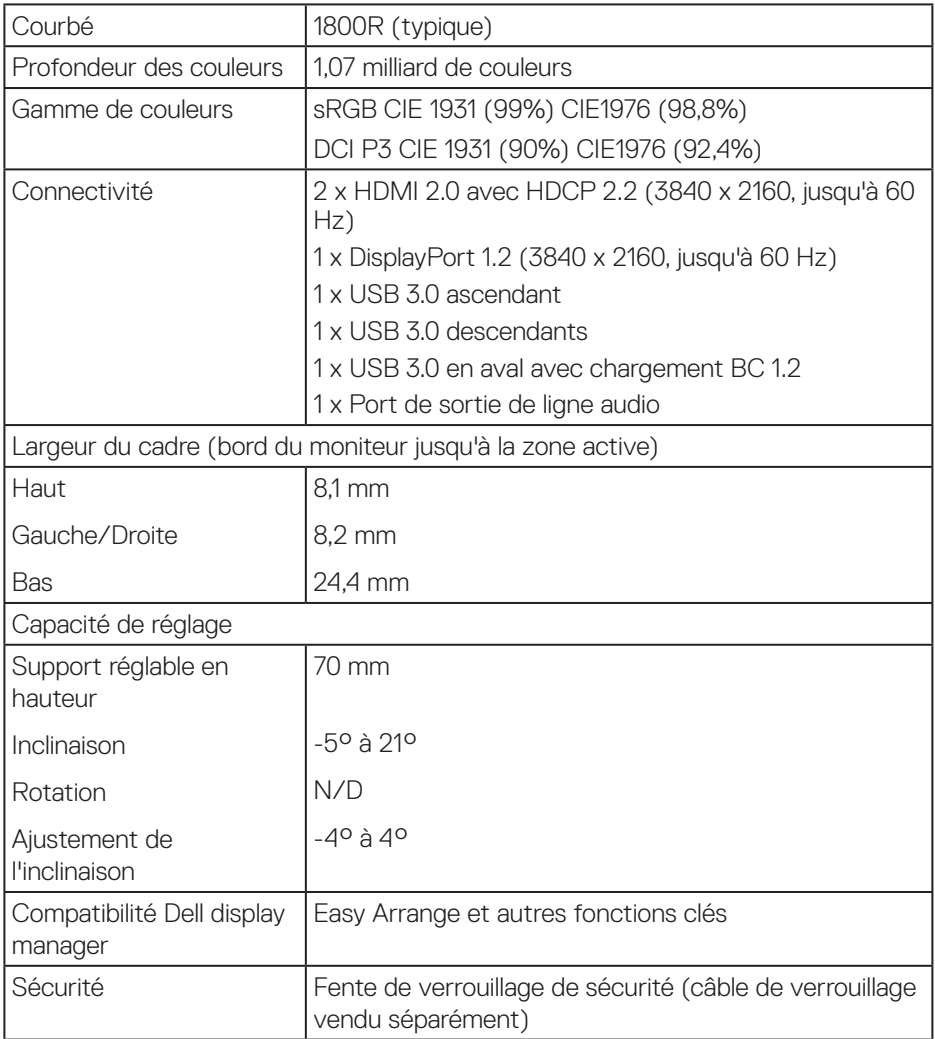

#### <span id="page-17-0"></span>**Caractéristiques des haut-parleurs**

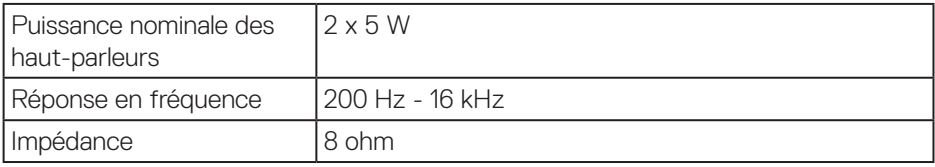

#### **Spécifications de la résolution**

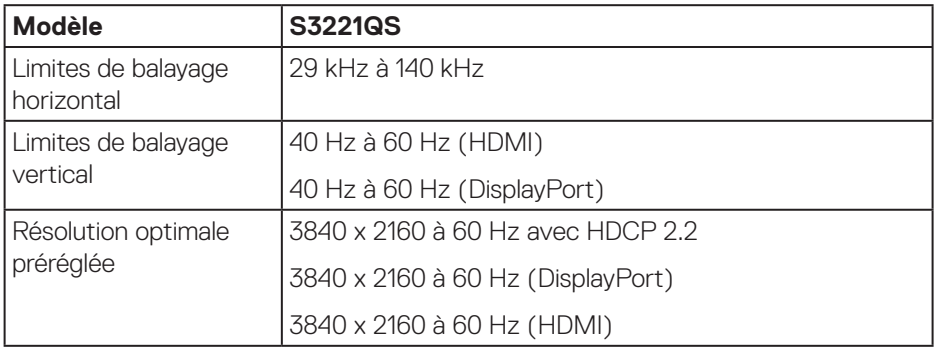

#### **Modes vidéo pris en charge**

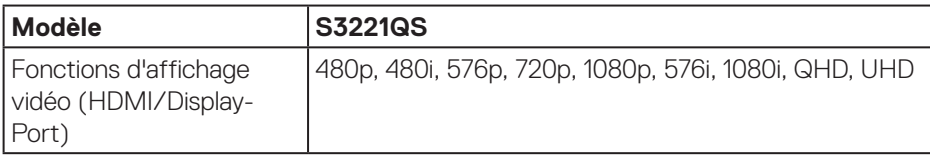

**REMARQUE : Ce moniteur prend en charge AMD FreeSync.**

(dell

#### <span id="page-18-0"></span>**Modes d'affichage prédéfinis**

#### **Modes d'affichage prédéfinis HDMI**

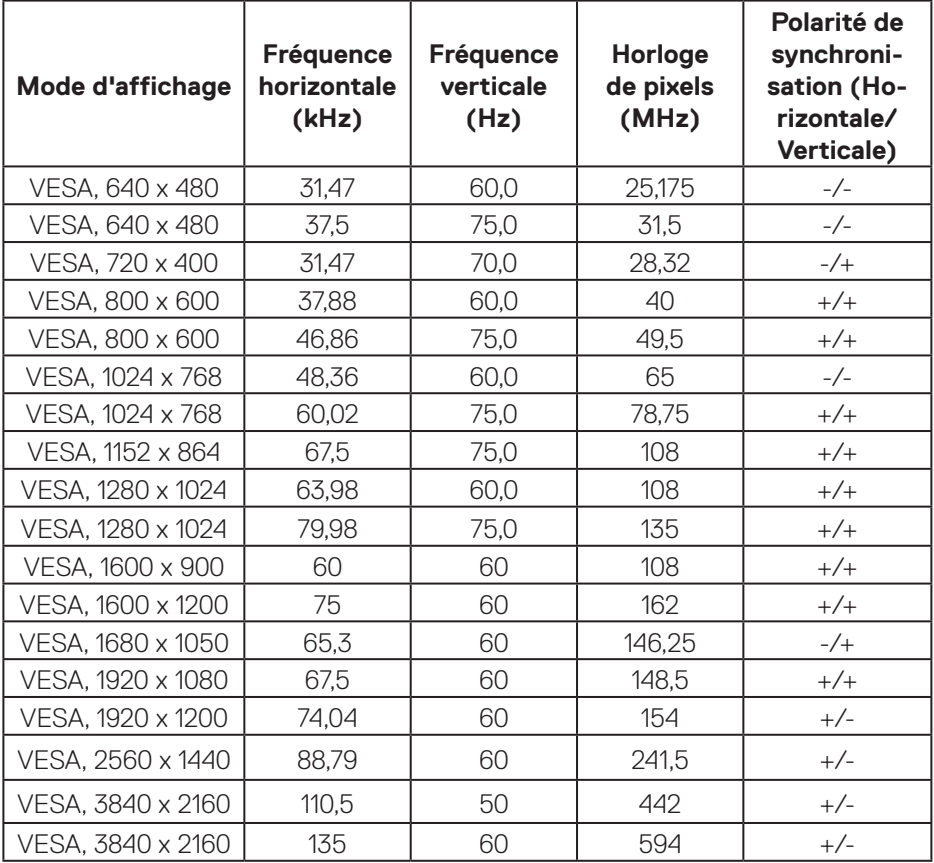

#### **Modes d'affichage prédéfinis DisplayPort**

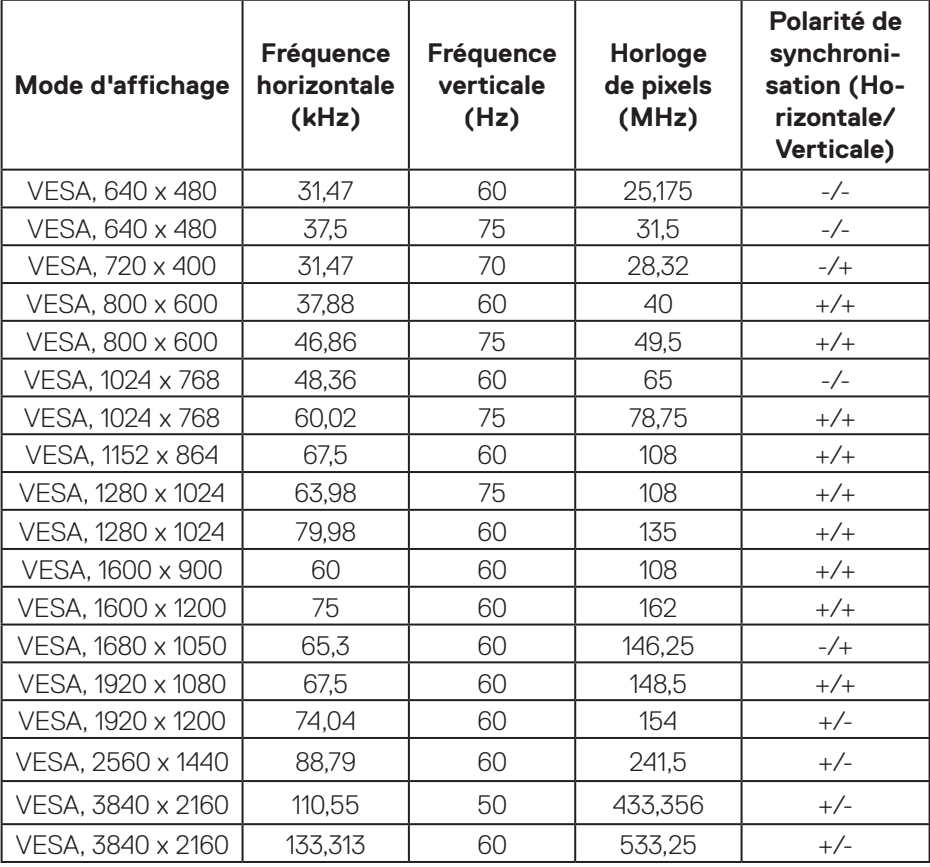

 $(\overline{DCL}$ 

#### **PIP activé (source secondaire)**

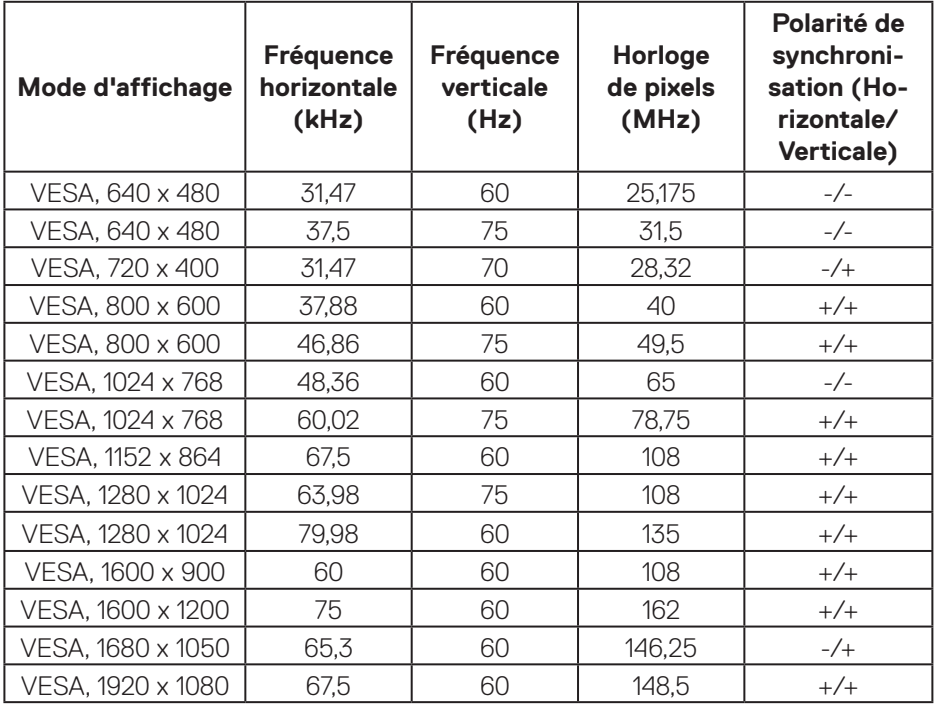

(dell

#### **PBP activé (source principale/secondaire)**

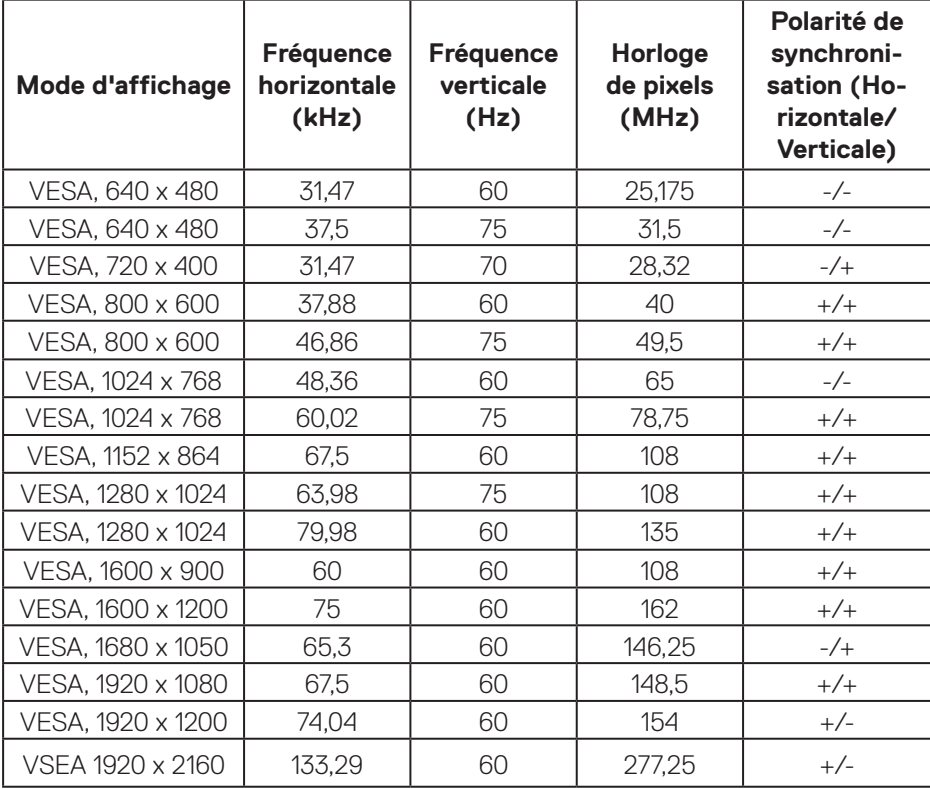

 $(\mathsf{DCL})$ 

#### **Spécifications électriques**

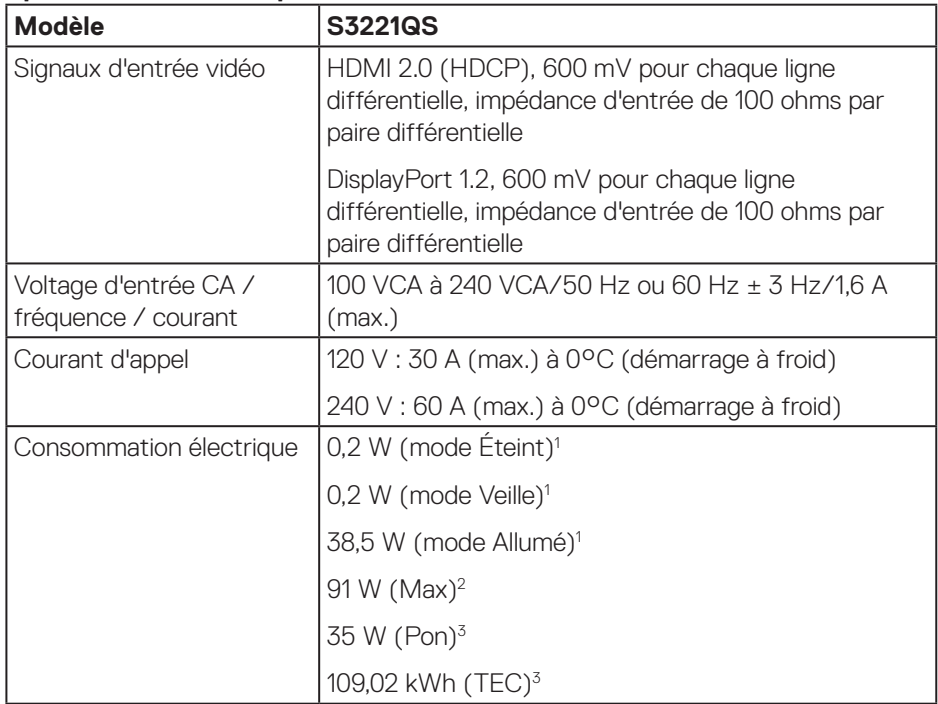

1 Tel que défini dans UE 2019/2021 et UE 2019/2013.

2 Réglage maximal de la luminosité et du contraste avec une charge de puissance maximale sur tous les ports USB.

3 Pon : Consommation électrique du mode Marche mesuré conformément à la méthode de test Energy Star.

TEC : Consommation énergétique totale en kWh mesurée conformément à la méthode de test Energy Star.

Ce document est uniquement fourni à titre informatif et reflète les performances en laboratoire. Votre produit peut fonctionner différemment en fonction du logiciel, des composants et des périphériques que vous avez commandés, et nous n'avons aucune obligation de mettre à jour ces informations.

Ainsi, le client ne doit pas se baser sur ces informations lors de la prise de décisions concernant les tolérances électriques ou autres. Aucune garantie expresse ou implicite d'exactitude ou d'exhaustivité n'est formulée.

#### <span id="page-23-0"></span>**Caractéristiques physiques**

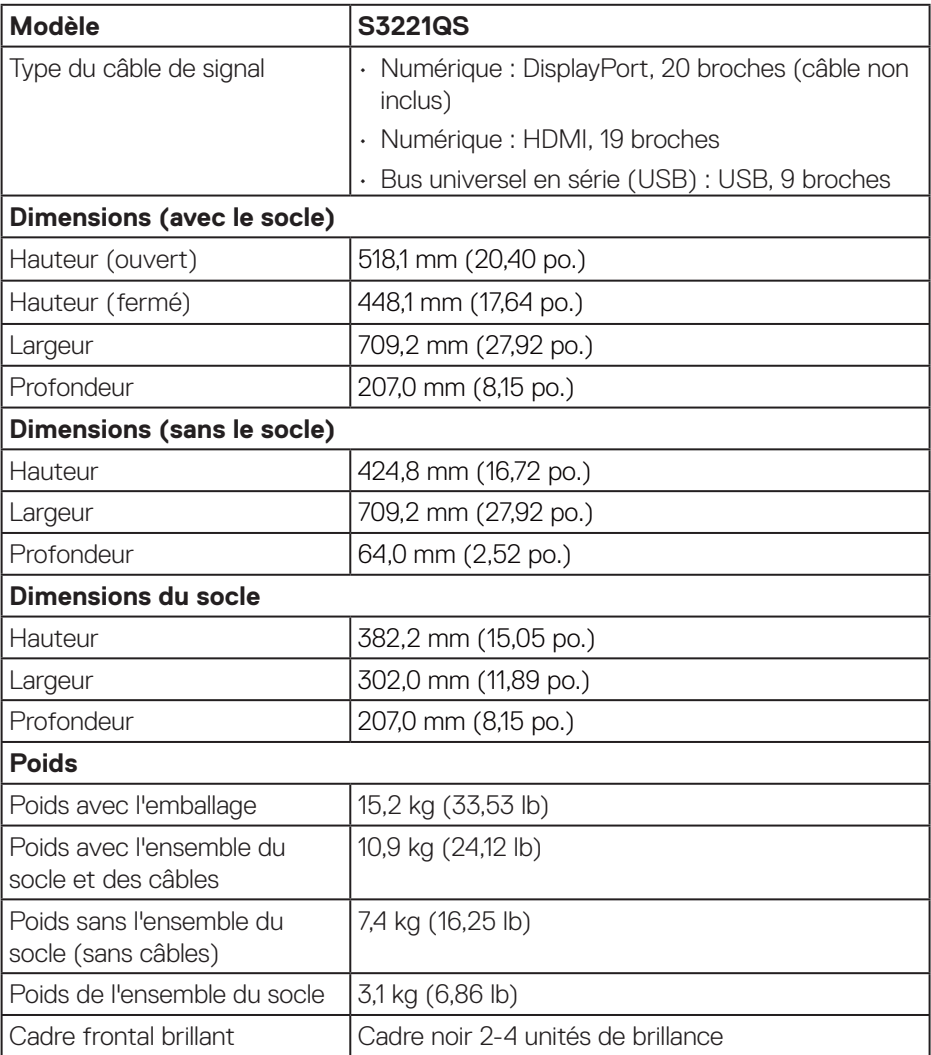

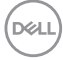

#### <span id="page-24-0"></span>**Caractéristiques environnementales**

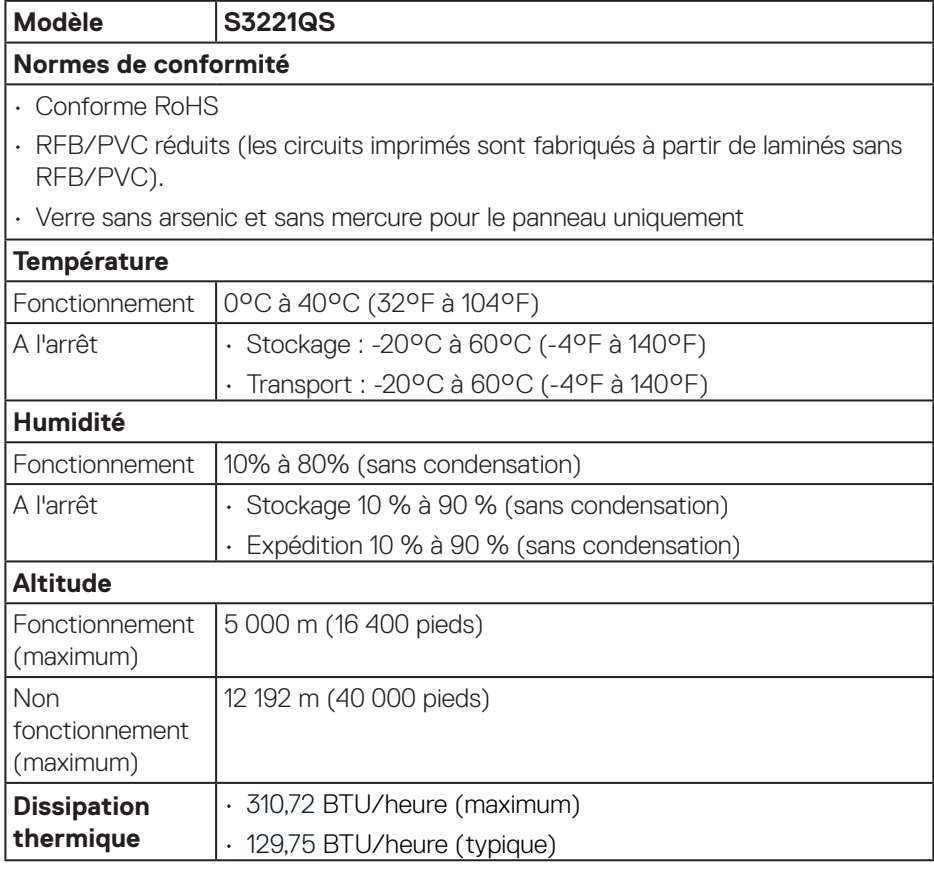

(dell

# <span id="page-25-0"></span>**Capacité Plug and Play**

Vous pouvez installer ce moniteur avec n'importe système compatible Plug & Play. Ce moniteur fournit automatiquement à l'ordinateur ses Données d'identification d'affichage étendues (Extended Display Identification Data : EDID) en utilisant les protocoles DDC (Display Data Channel) de manière à ce que le système puisse effectuer automatiquement la configuration et optimiser les paramètres du moniteur. La plupart des installations de moniteur sont automatique ; vous pouvez changer des réglages, si désiré. Pour plus d'informations sur les réglages du moniteur, consultez [Fonctionnement du moniteur.](#page-38-2)

# **Qualité du moniteur LCD et politique des pixels**

Pendant le processus de fabrication de ce moniteur LCD, il n'est pas anormal que un ou plusieurs pixels deviennent fixe et difficile à voir mais cela n'affecte pas la qualité ou l'utilisation de l'affichage. Pour plus d'informations sur la qualité des moniteurs Dell et la politique en matière de pixels, visitez le site de support de Dell : **<www.dell.com/pixelguidelines>**.

**D**<sup></sup>

# <span id="page-26-0"></span>**Ergonomie**

#### **AVERTISSEMENT : Une utilisation incorrecte ou prolongée du clavier peut entraîner des blessures.**

#### **AVERTISSEMENT : Regarder un écran ou un moniteur externe pendant de longues périodes peut entraîner une fatigue oculaire.**

Pour le confort et l'efficacité, observez les directives suivantes lors de l'installation et de l'utilisation de votre poste de travail informatique :

- Placez votre ordinateur de manière à ce que l'écran et le clavier soient directement devant vous lorsque vous travaillez. Des supports spéciaux sont disponibles dans le commerce pour vous aider à positionner correctement votre clavier.
- • Pour réduire le risque de tension oculaire et de douleur au cou/aux bras/au dos/ aux épaules du fait de l'utilisation du moniteur pendant une période prolongée, nous vous suggérons de :
- **1.** Réglez la distance de l'écran entre 20 et 28 pouces (50 70 cm) par rapport à vos yeux.
- **2.** Cligner fréquemment pour hydrater vos yeux ou humidifier vos yeux avec de l'eau après une utilisation prolongée du moniteur.
- **3.** Faites des pauses régulières et fréquentes de 20 minutes toutes les deux heures.
- **4.** Détournez le regard au loin et regardez fixement un objet à 20 pieds (6 mètres) pendant au moins 20 secondes durant les pauses.
- **5.** Faites des étirements pour libérer la tension dans le cou, les bras, le dos et les épaules durant les pauses.
- • Veillez à ce que l'écran du moniteur soit à la hauteur des yeux ou légèrement plus bas lorsque vous êtes assis devant le moniteur.
- • Ajustez l'inclinaison du moniteur, son contraste et sa luminosité.
- Ajustez la lumière ambiante autour de vous (comme les lampes de plafond, les lampes de bureau et les rideaux ou les stores des fenêtres voisines) pour minimiser les reflets et l'éblouissement sur l'écran.
- Utilisez une chaise qui offre un bon soutien pour le bas du dos.
- • Gardez vos avant-bras horizontaux et vos poignets dans une position neutre et confortable lorsque vous utilisez le clavier ou la souris.
- • Laissez toujours de l'espace pour reposer vos mains lorsque vous utilisez le clavier ou la souris.
- · Laissez le haut de vos bras reposer naturellement des deux côtés.
- Veillez à ce que vos pieds reposent à plat sur le sol.

DØLI

- • Lorsque vous êtes assis, assurez-vous que le poids de vos jambes repose sur vos pieds et non sur la partie avant de votre siège. Ajustez la hauteur de votre siège ou utilisez un repose-pieds si nécessaire pour maintenir une bonne posture.
- • Variez vos activités quotidiennes. Essayez d'organiser votre travail de manière à ne pas devoir rester assis/travailler pendant de longues périodes. Essayez de vous lever et de marcher à intervalles réguliers.
- • Gardez la zone sous votre bureau libre de tout obstacle et de tout câble ou cordon d'alimentation qui pourrait gêner votre confort ou présenter un risque potentiel de trébuchement.

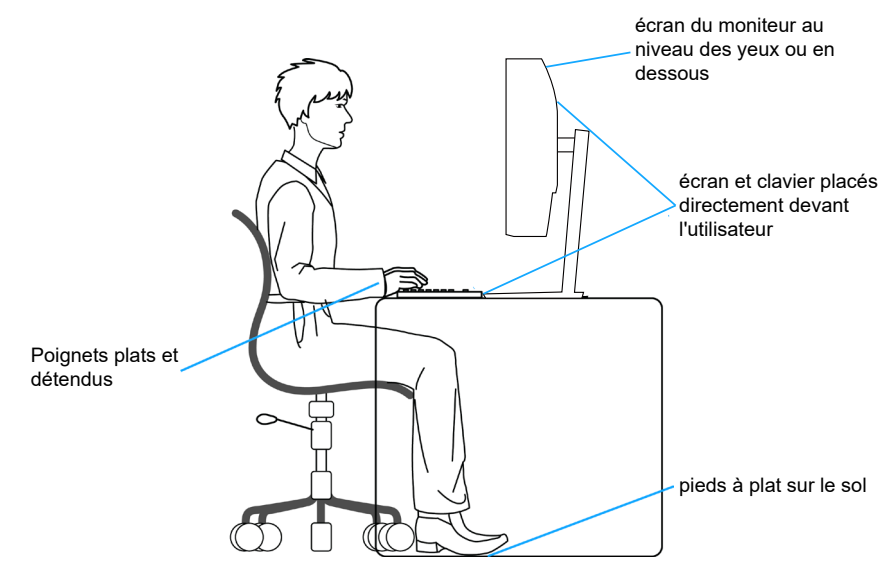

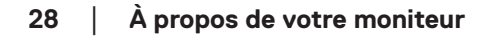

**D**<sup></sup>

# <span id="page-28-0"></span>**Manipulation et déplacement de votre moniteur**

Pour garantir une manipulation sûre du moniteur lorsque vous le soulevez ou le déplacez, suivez les directives mentionnées ci-dessous :

- • Avant de déplacer ou de soulever le moniteur, éteignez votre ordinateur et le moniteur.
- • Débranchez tous les câbles du moniteur.
- • Placez le moniteur dans la boîte d'origine avec les matériaux d'emballage d'origine.
- • Tenez fermement le bord inférieur et le bord du moniteur sans appliquer de pression excessive pour le soulever ou le déplacer.

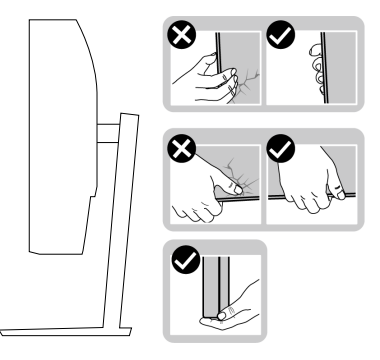

• Lorsque vous soulevez ou déplacez le moniteur, assurez-vous que l'écran est tourné vers l'extérieur et n'appuyez pas sur la zone de l'écran pour éviter de la rayer ou de l'endommager.

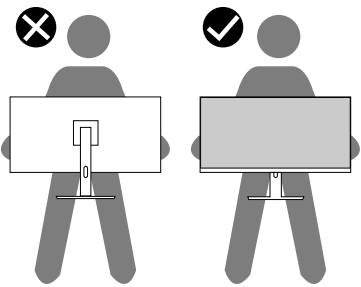

- • Lorsque vous transportez le moniteur, évitez tout choc ou vibration soudains.
- • Lorsque vous soulevez ou déplacez le moniteur, ne le retournez pas en tenant le socle ou le support du moniteur. Cela pourrait endommager le moniteur ou causer des blessures.

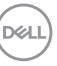

<span id="page-29-0"></span>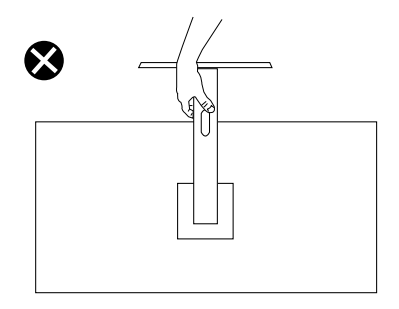

## **Instructions d'entretien**

#### **Nettoyage de votre moniteur**

**MISE EN GARDE : Avant de nettoyer le moniteur, débranchez son cordon d'alimentation de la prise murale.**

#### **AVERTISSEMENT : Lisez et suivez les** [Instructions de sécurité](#page-5-1) **avant de nettoyer le moniteur.**

Pour les meilleures pratiques, suivez les instructions dans la liste ci-dessous pendant le déballage, le nettoyage ou la manipulation de votre moniteur :

- • Pour nettoyer votre écran, humidifiez légèrement un chiffon doux et propre avec de l'eau. Si possible, utilisez un tissu de nettoyage spécial écran ou une solution adaptée au revêtement anti-statique. Ne pas utiliser de produits à base de benzène, un diluant, de l'ammoniaque, des nettoyants abrasifs ou des produits à base d'air comprimé.
- Utilisez un chiffon légèrement humidifié pour nettoyer le moniteur. Évitez d'utiliser toutes sortes de détergents car certains peuvent laisser un film trouble sur le moniteur.
- • Si vous remarquez la présence de poudres blanches lors du déballage de votre moniteur, éliminez-les à l'aide d'un chiffon.
- • Manipulez votre moniteur avec soin, car les plastiques de couleur foncée peuvent rayer et laisser des marques de rayures blanches.
- • Pour aider à conserver une qualité d'image optimale sur votre moniteur, utiliser un économiseur d'écran qui change dynamiquement et veuillez éteindre votre moniteur quand vous ne l'utilisez pas.

**DGL** 

# <span id="page-30-0"></span>**Installation du moniteur**

### **Connexion du socle**

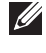

- **REMARQUE : Le socle est détaché lorsque le moniteur est livré depuis l'usine.**
- 

**REMARQUE : La procédure suivante est applicable pour le socle fourni avec votre moniteur. Si vous raccordez un socle tiers, consultez la documentation fournie avec le socle.**

Pour attacher le socle du moniteur :

- **1.** Suivez les instructions figurant sur les rabats de la boîte d'emballage pour retirer le socle du coussin supérieur qui le tient.
- **2.** Raccordez la base du support à la colonne du support.
- **3.** Ouvrez la poignée à vis sur la base du support et serrez la vis pour fixer la colonne du support à la base du support.
- **4.** Fermez la poignée à vis.

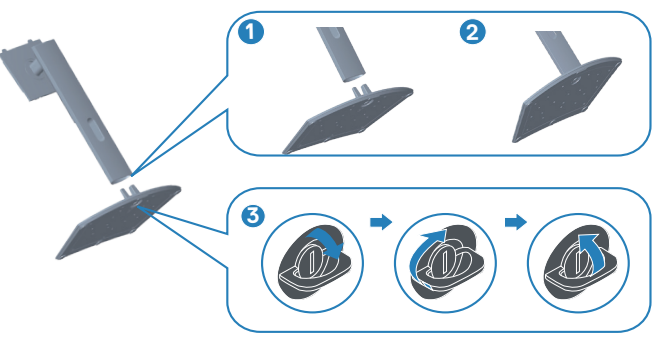

DØLI

**5.** Glissez les languettes du support dans les fentes du moniteur et appuyez sur le support pour le fixer.

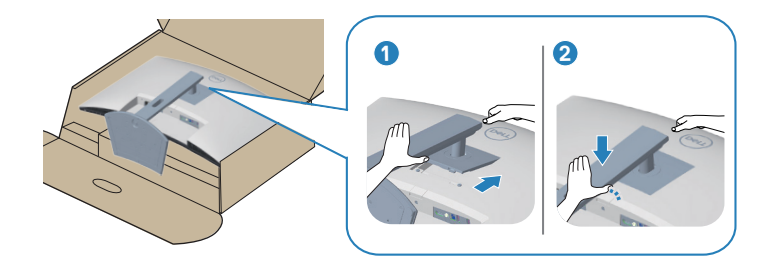

**6.** Placez le moniteur en position verticale.

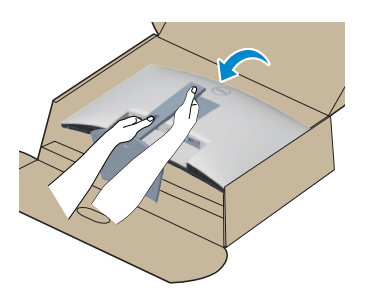

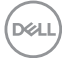

### <span id="page-32-1"></span><span id="page-32-0"></span>**Connecter votre moniteur**

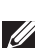

**MISE EN GARDE : Avant de débuter les procédures de cette section, suivez les** [Instructions de sécurité](#page-5-1)**.**

**REMARQUE : Ne branchez pas tous les câbles en même temps sur le moniteur. Il est recommandé de faire passer les câbles à travers l'emplacement de gestion des câbles avant de les brancher sur le moniteur.**

Pour connecter votre moniteur à l'ordinateur :

- **1.** Éteignez votre ordinateur et débranchez son cordon d'alimentation.
- **2.** Connectez le câble HDMI ou DisplayPort (achat optionnel) de votre moniteur à l'ordinateur.
- **3.** Connectez le câble USB en amont (fourni avec votre moniteur) à un port USB 3.0 de votre ordinateur. (Consultez [Vue de dessous](#page-13-1) pour plus de détails.)
- **4.** Branchez des appareils USB 3.0 sur les ports USB 3.0 descendants du moniteur.

#### **Branchement du câble HDMI et USB 3.0**

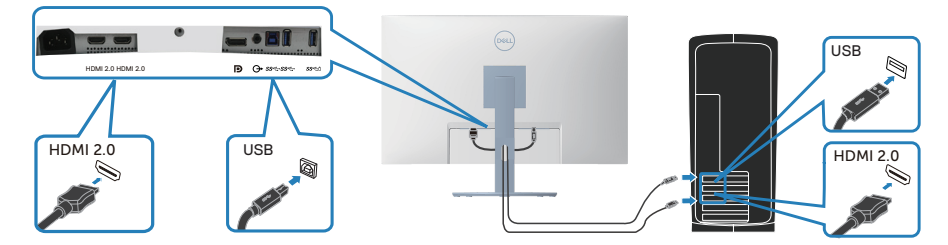

**5.** Branchez les cordons d'alimentation de votre ordinateur et du moniteur sur une prise de courant murale.

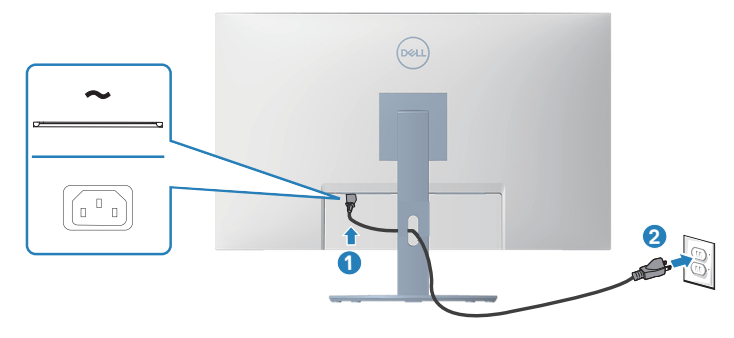

DØLI

# <span id="page-33-0"></span>**Organisation des câbles**

Utilisez la fente de gestion des câbles pour acheminer les câbles connectés à votre moniteur.

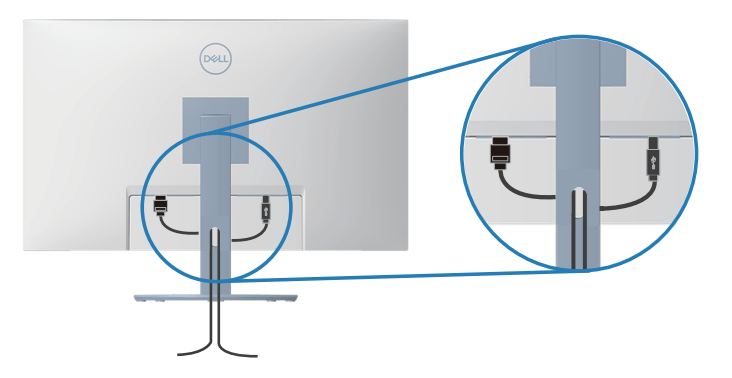

**6.** Allumez le moniteur.

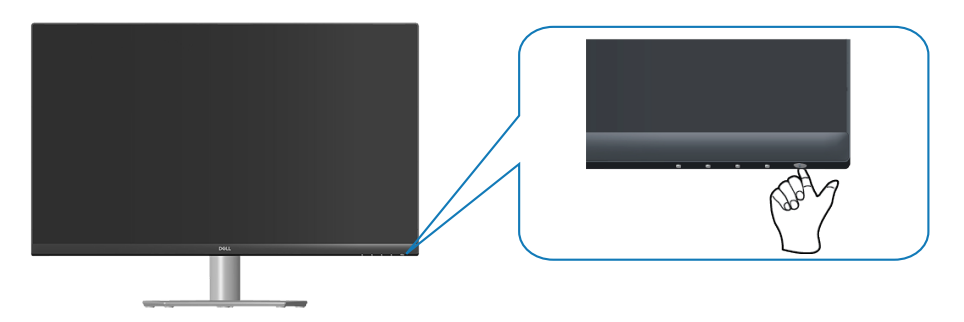

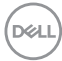

## <span id="page-34-1"></span><span id="page-34-0"></span>**Sécuriser votre moniteur avec le verrou de sécurité Kensington (optionnel)**

Vous pouvez fixer le moniteur à l'aide du verrou de sécurité Kensington à un objet fixe capable de supporter le poids du moniteur afin d'éviter qu'il ne tombe accidentellement.

La fente du verrou de sécurité est en bas du moniteur. (Consultez [Fente de](#page-13-2)  [verrouillage de sécurité](#page-13-2))

Pour plus d'informations sur l'utilisation du verrou Kensington (acheté séparément), consultez la documentation fournie avec le verrou.

Fixez votre moniteur à une table en utilisant le verrou de sécurité Kensington.

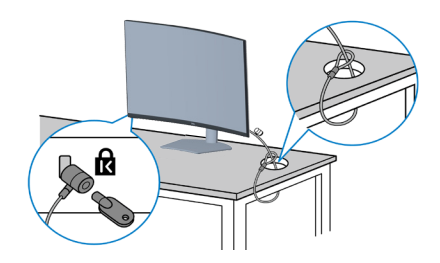

**REMARQUE : L'image est uniquement à titre d'illustration. L'apparence du verrou de sécurité peut varier.**

#### <span id="page-35-0"></span>**Retrait du socle**

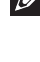

**REMARQUE : Pour éviter de rayer l'écran lorsque vous retirez le socle, assurez-vous que le moniteur est posé sur une surface propre et douce.**

**REMARQUE : La procédure suivante est applicable uniquement pour le socle fourni avec votre moniteur. Si vous raccordez un socle tiers, consultez la documentation fournie avec le socle.**

Pour enlever le socle :

**1.** Placez le moniteur sur un chiffon doux ou un coussin près du bord d'un bureau.

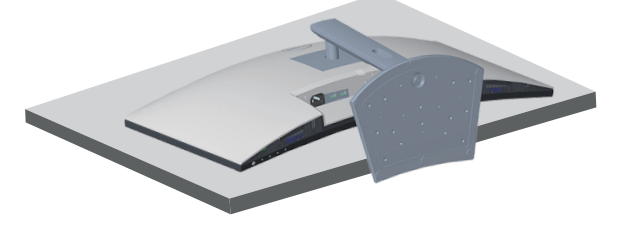

**2.** Appuyez sur le bouton de déverrouillage du support à l'arrière de l'écran et maintenez-le enfoncé.

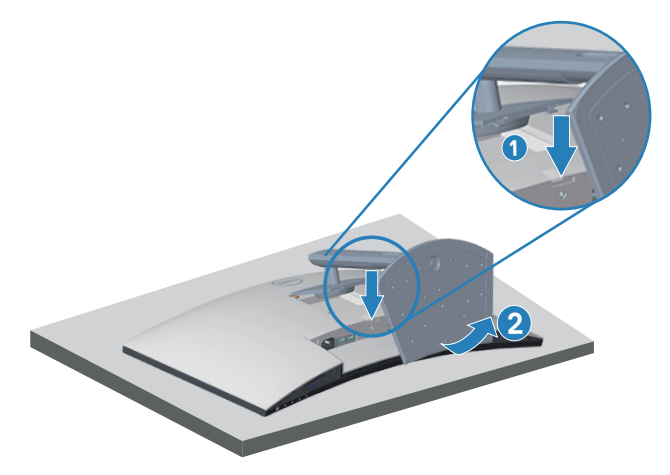

**3.** Soulevez et retirez l'ensemble du socle du moniteur.
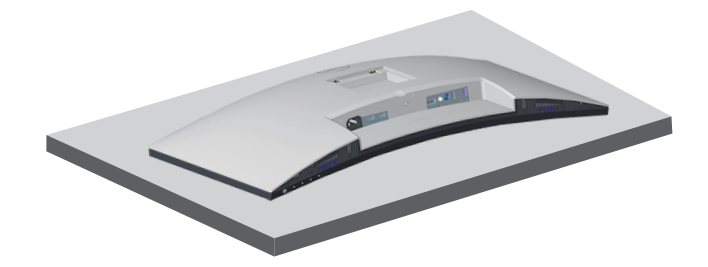

**Fixation murale (optionnel)**

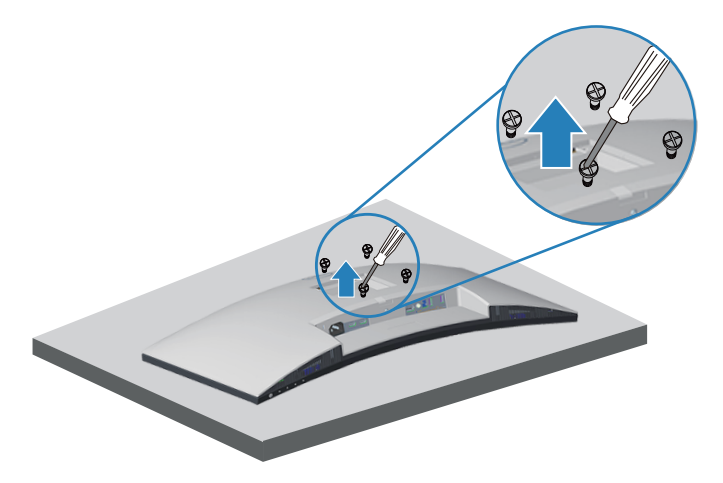

(Dimension des vis : M4 x 10 mm).

Référez-vous à la documentation fournie avec le kit de montage mural compatible VESA.

- **1.** Placez le moniteur sur un chiffon doux ou un coussin près du bord d'un bureau.
- **2.** Retirez le socle. Consultez [Retrait du socle](#page-35-0).
- **3.** Enlevez les quatre vis tenant le couvercle arrière du moniteur.
- **4.** Fixez le support de montage du kit de montage mural sur le moniteur.
- **5.** Pour fixer le moniteur sur le mur, consultez la documentation fournie avec le kit de montage mural.

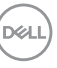

- **REMARQUE : A utiliser uniquement avec un support de montage mural agréé UL, CSA ou GS avec une capacité de support de poids/charge minimum de 29,5 kg.**
- **REMARQUE : Lors de l'utilisation, fixez l'écran LCD à un mur avec une corde ou une chaîne qui peut supporter le poids du moniteur afin d'empêcher le moniteur de tomber. L'installation doit être effectuée par un technicien qualifié. Veuillez contacter votre fournisseur pour de plus amples informations.**

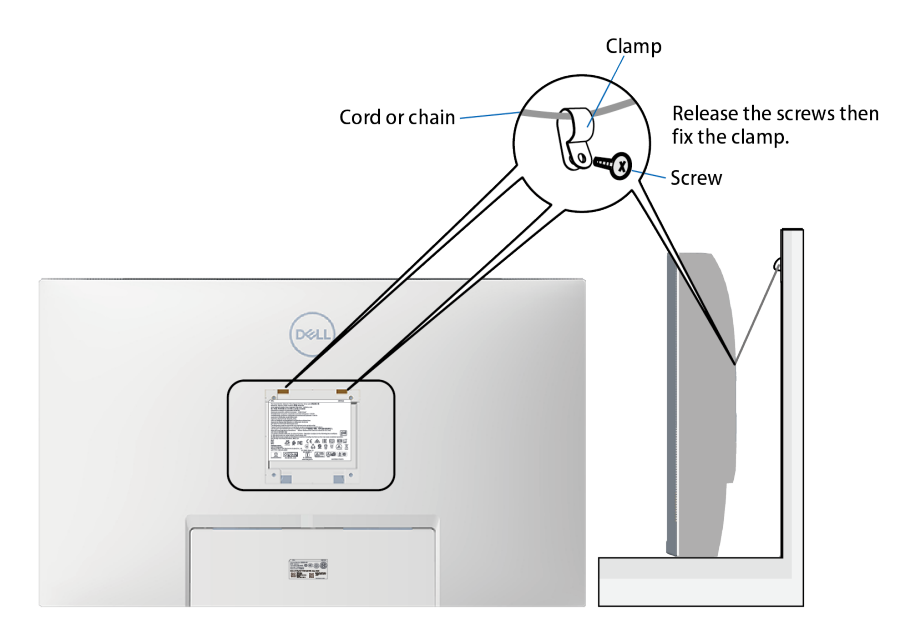

**D**ELI

**38** │ **Installation du moniteur**

# **Fonctionnement du moniteur**

# **Allumer le moniteur**

Appuyez sur le bouton pour allumer le moniteur.

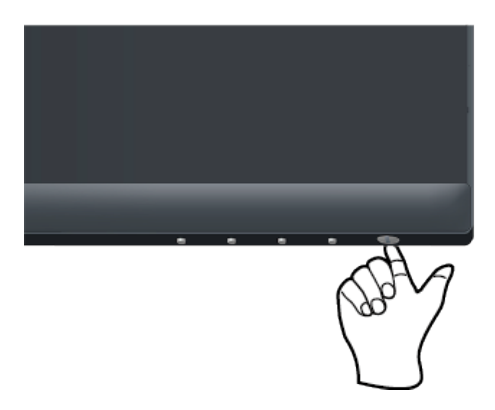

# **Utilisation des boutons de commande**

Utilisez les boutons de commande sur le bord inférieur du moniteur pour régler l'image affichée.

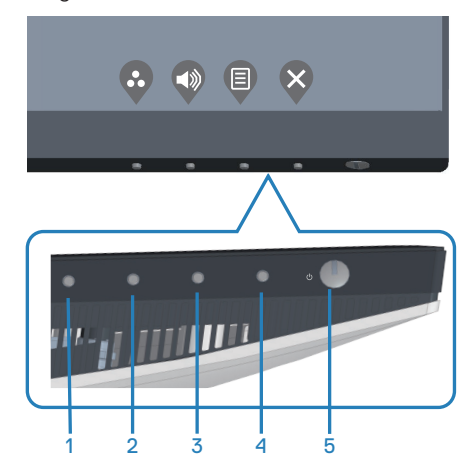

DELL

### **Boutons de commande**

Le tableau suivant décrit les boutons de commande :

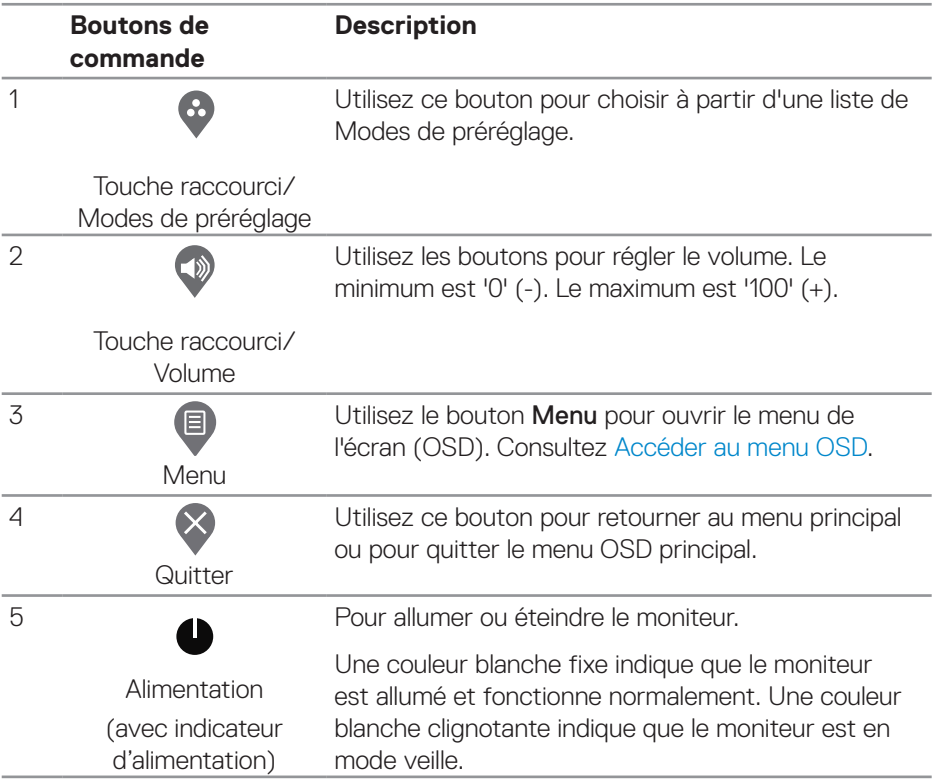

(dell

## **Contrôles OSD**

Utilisez les boutons dans la partie inférieure du moniteur pour ajuster les réglages de l'image.

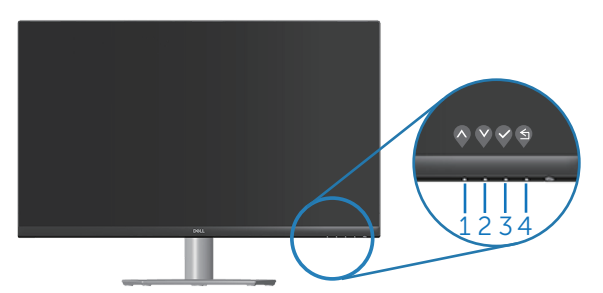

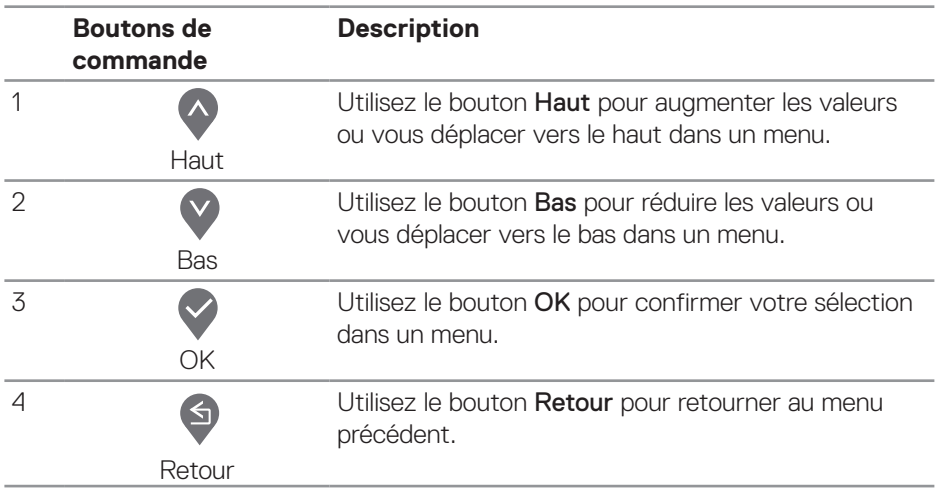

DELL

# **Utilisation du menu OSD (affichage à l'écran)**

<span id="page-41-0"></span>**Accéder au menu OSD**

- **REMARQUE : Toute modification apportée est automatiquement enregistrée lorsque vous accédez à une autre section du menu, lorsque vous quittez le menu OSD ou lorsque vous patientez le temps que le menu OSD se ferme automatiquement.**
	- **1.** Appuyez sur le bouton **p** pour ouvrir le menu OSD principal.

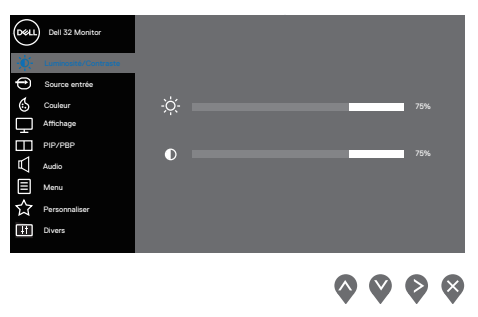

- **2.** Appuyez sur les boutons  $\bullet$  et  $\bullet$  pour vous déplacer entre les différentes options de réglage. Lorsque vous allez d'une icône à une autre, l'option est mise en surbrillance.
- **3.** Appuyez sur le bouton  $\diamondsuit$  ou  $\diamondsuit$  ou  $\diamondsuit$  une fois pour activer l'option mise en surbrillance.
- **4.** Appuyez sur les boutons  $\bigcirc$  et  $\bigcirc$  pour sélectionner le paramètre souhaité.
- **5.** Appuyez sur  $\diamond$  puis utilisez les boutons  $\diamond$  et  $\diamond$  pour effectuer vos modifications en fonction des indicateurs dans le menu.
- **6.** Sélectionnez  $\bigcirc$  pour retourner au menu précédent ou appuyez sur  $\bigcirc$  pour confirmer et retourner au menu précédent.

**42** │ **Fonctionnement du moniteur**

**DGL** 

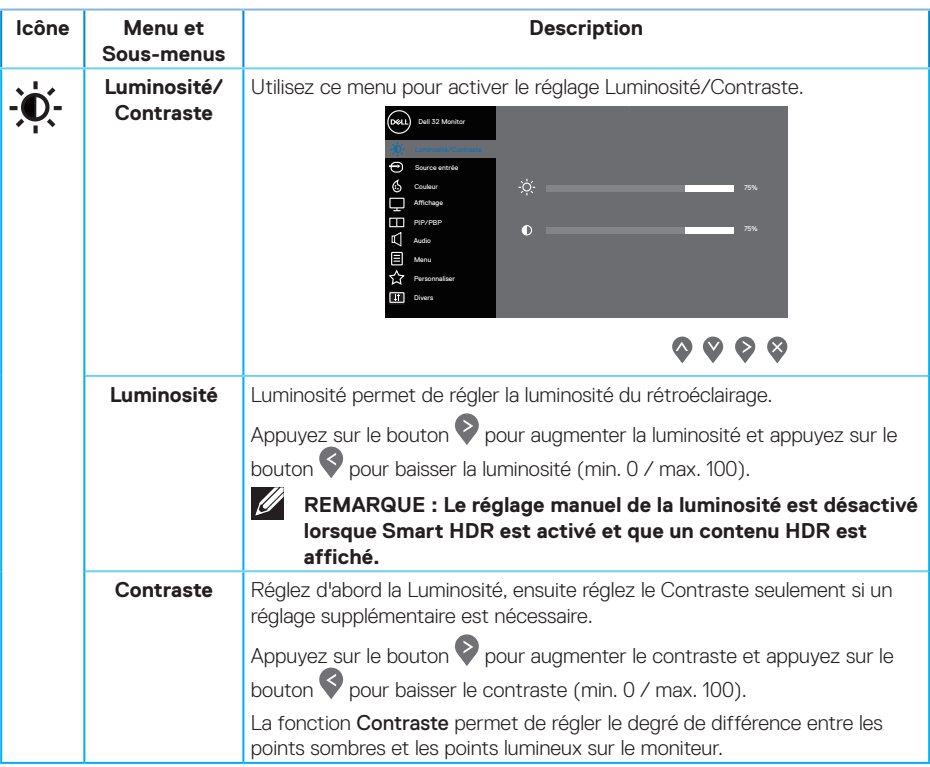

 $($ DELL

<span id="page-43-0"></span>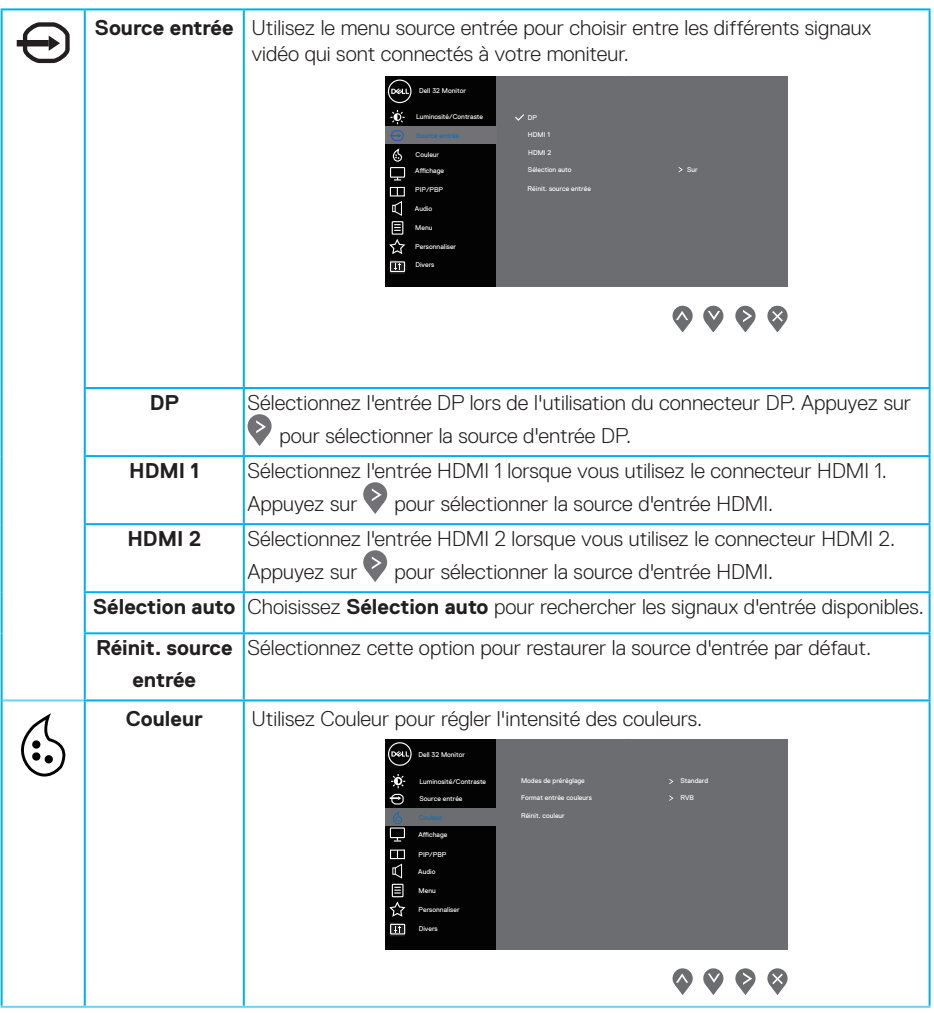

 $($ DELL

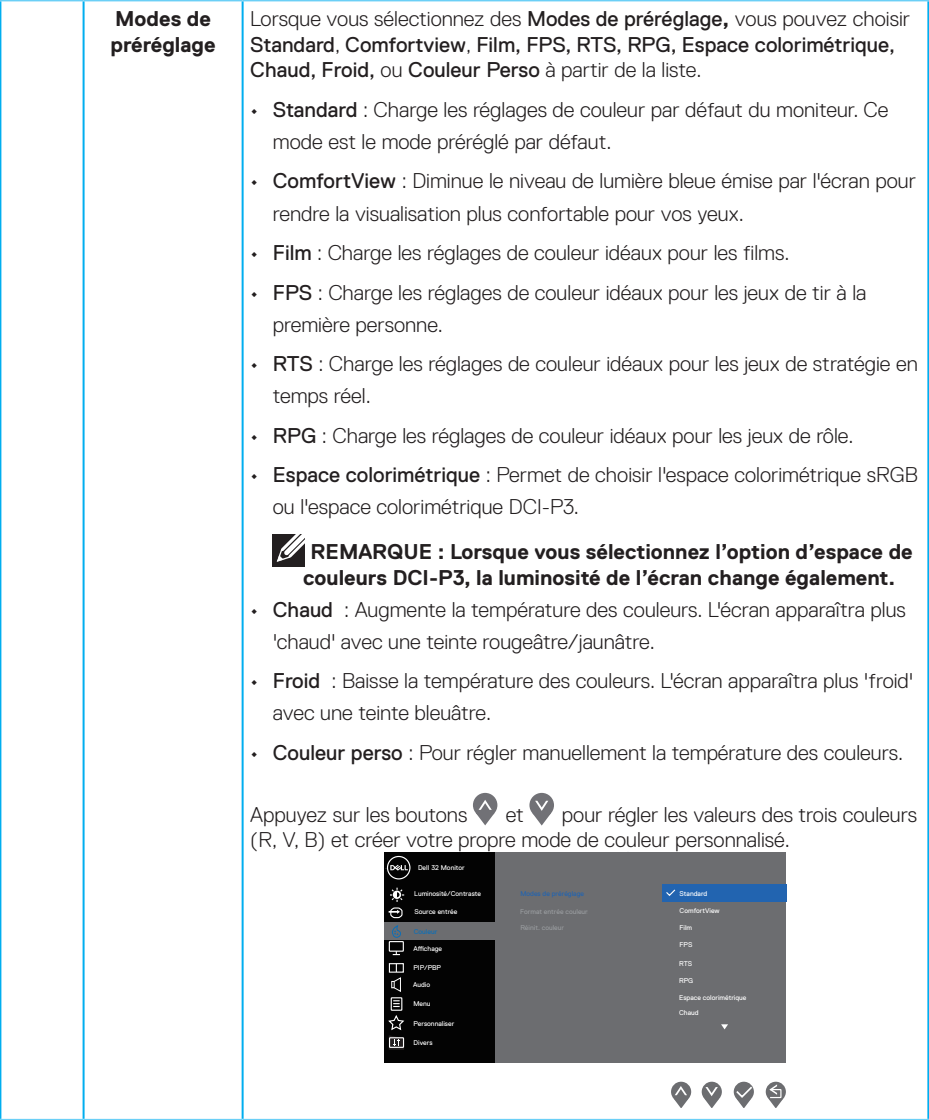

 $(\sim$ LL

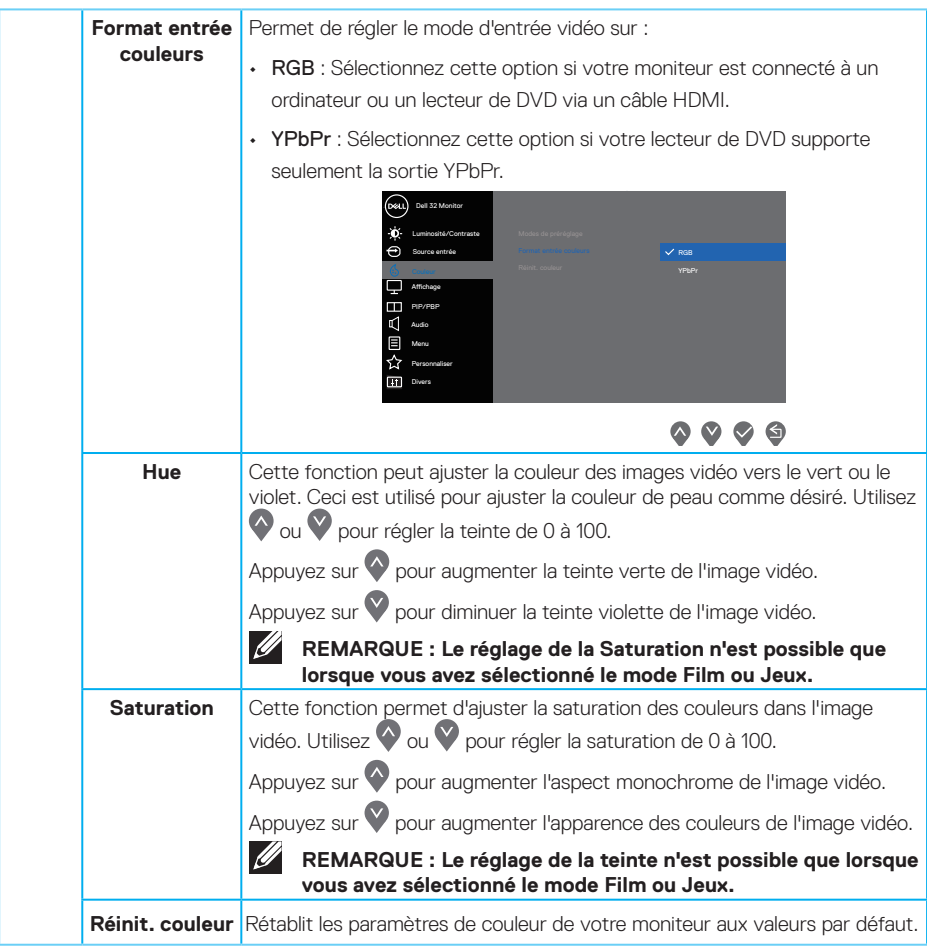

 $(\nabla)$ 

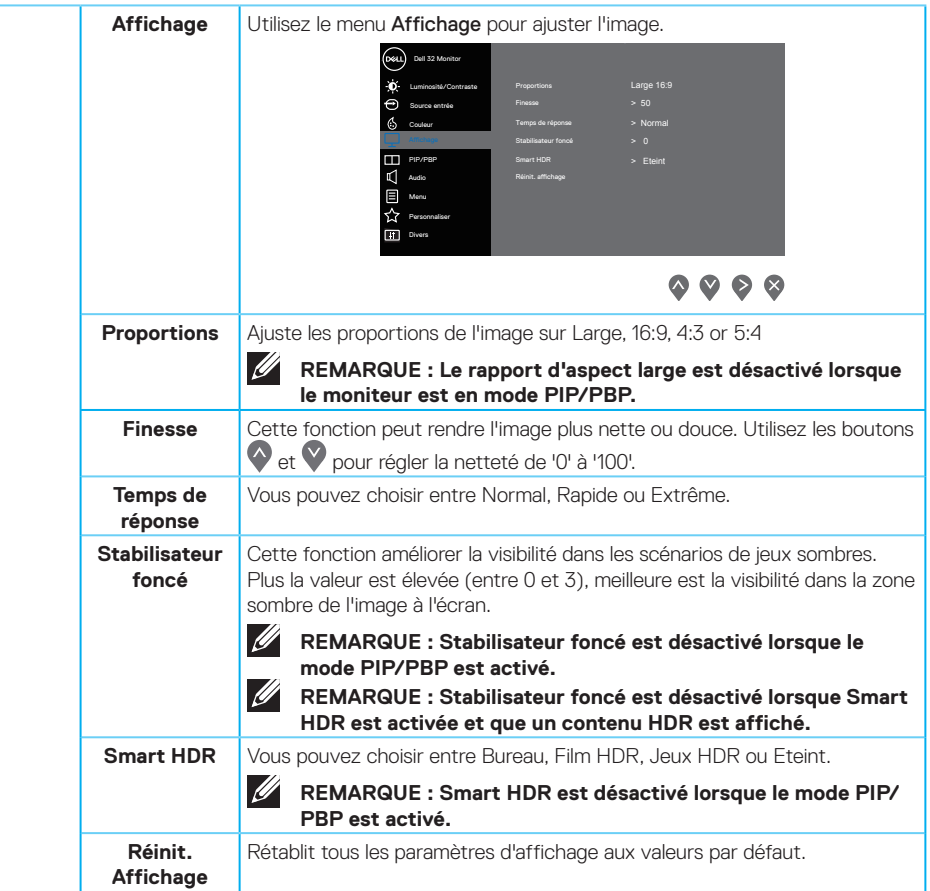

(dell

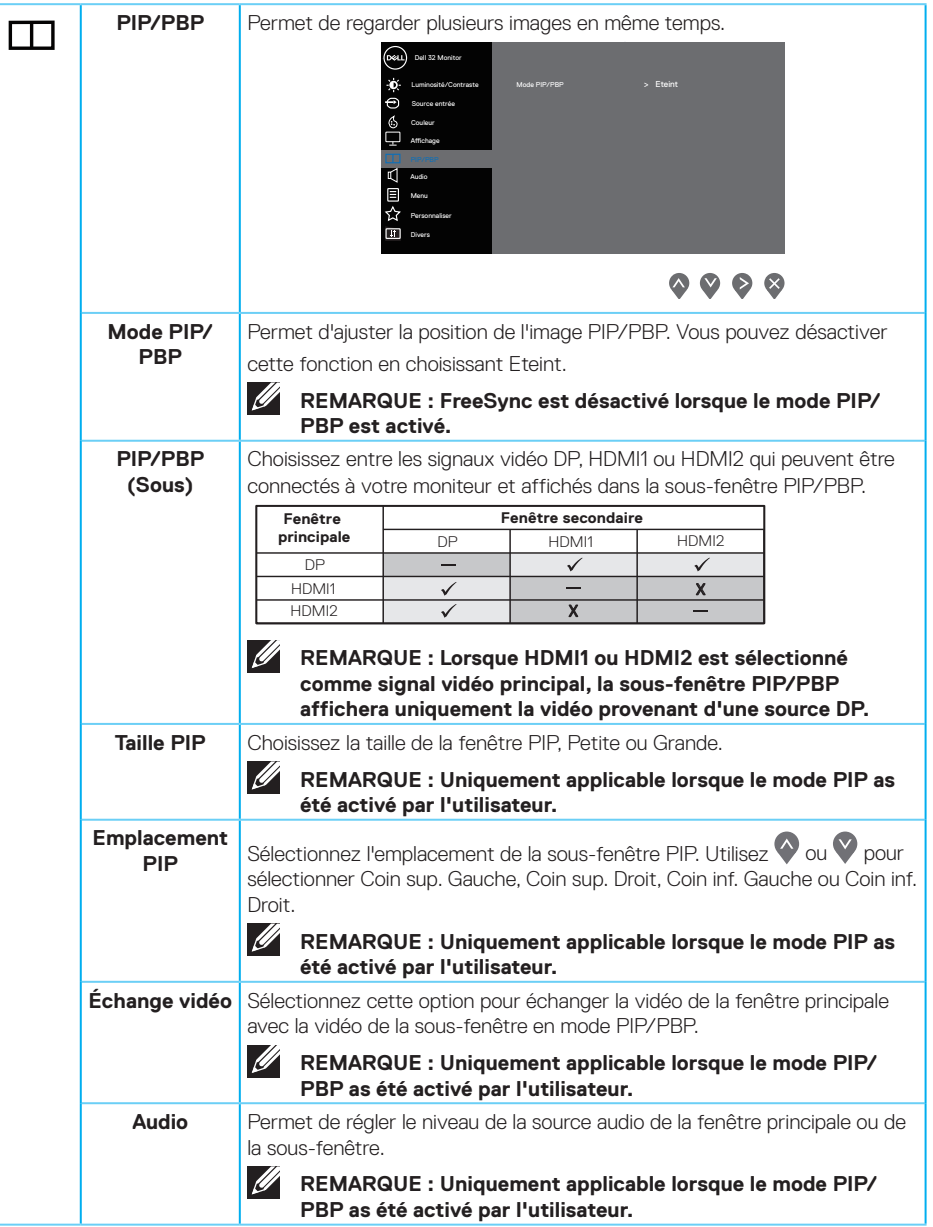

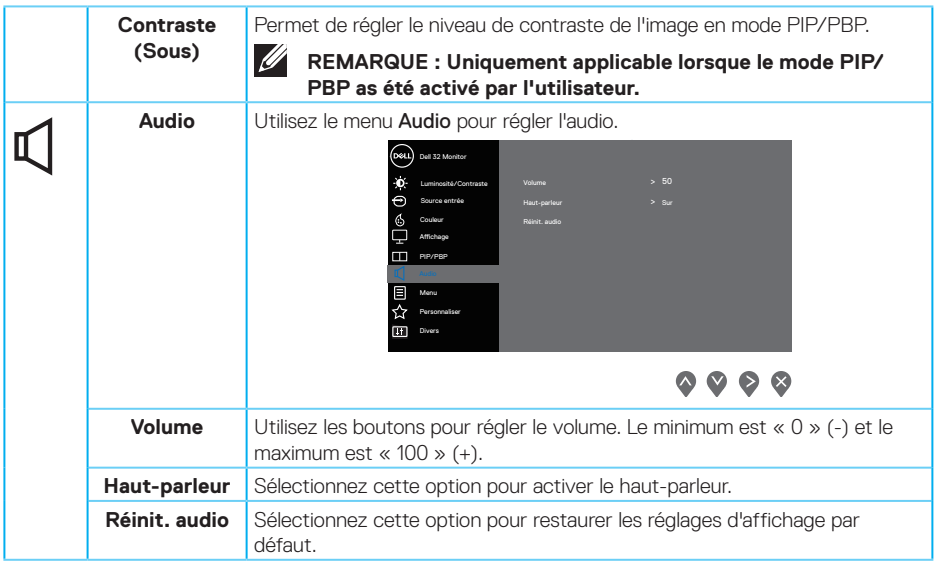

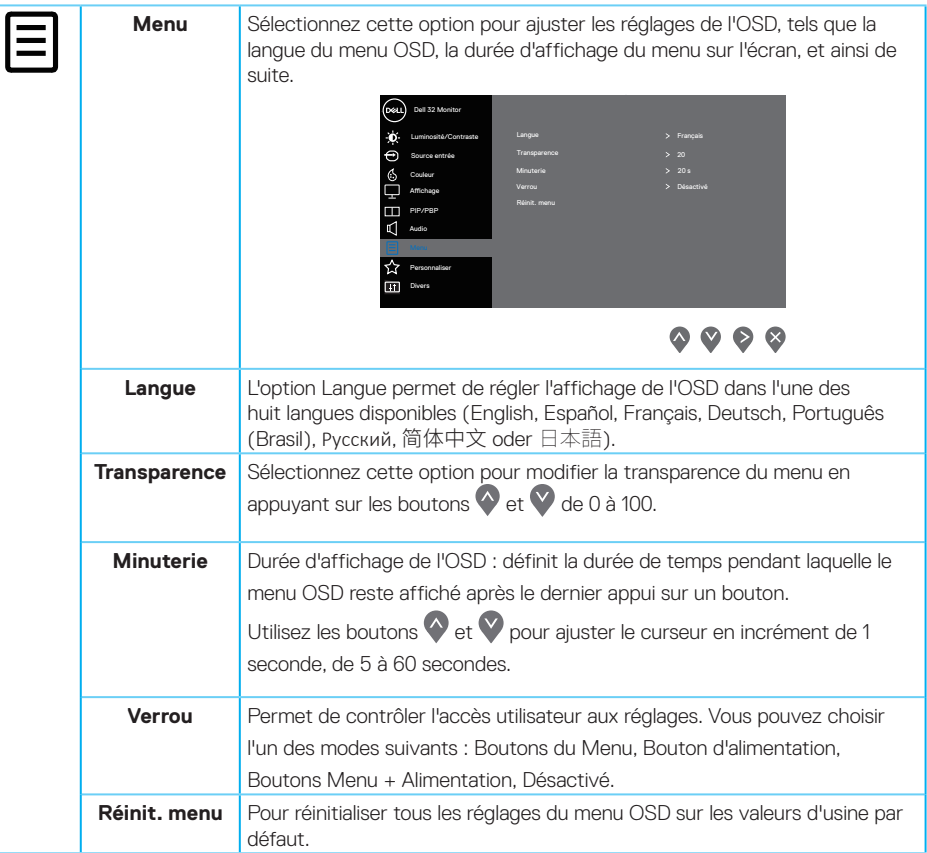

(dell

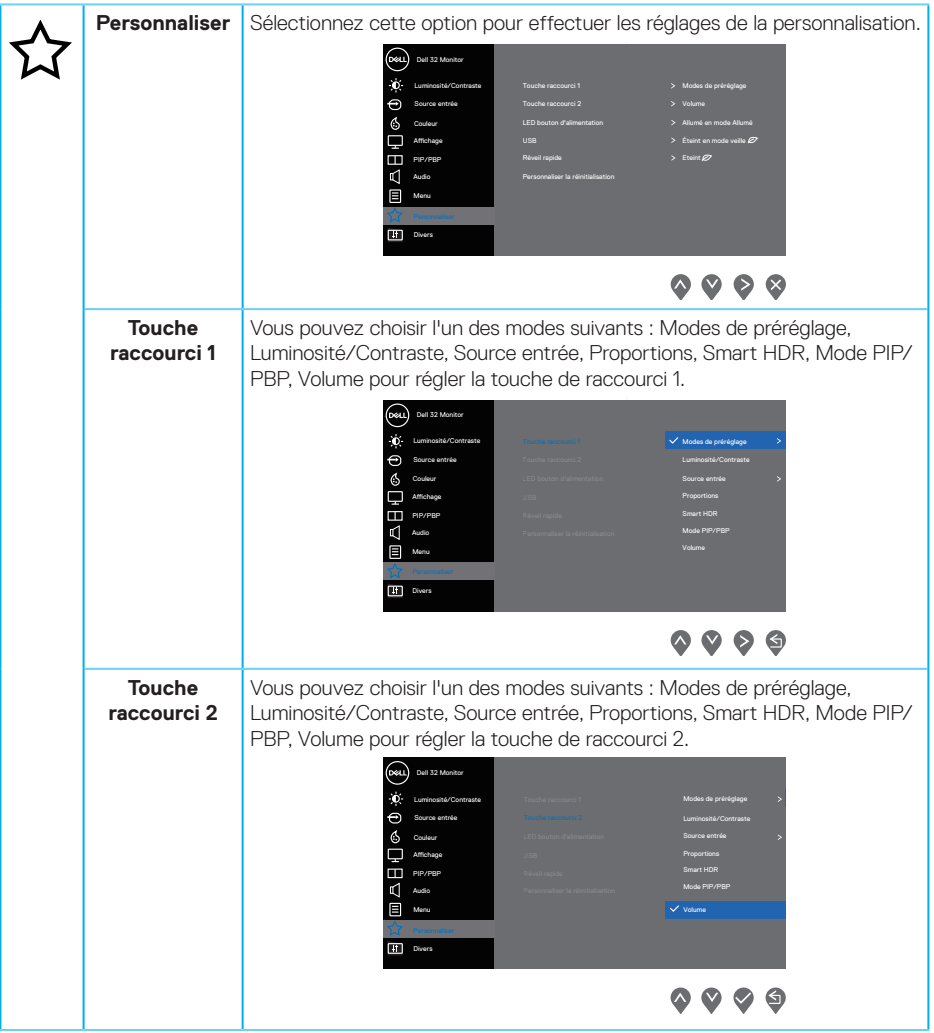

 $($ DELL

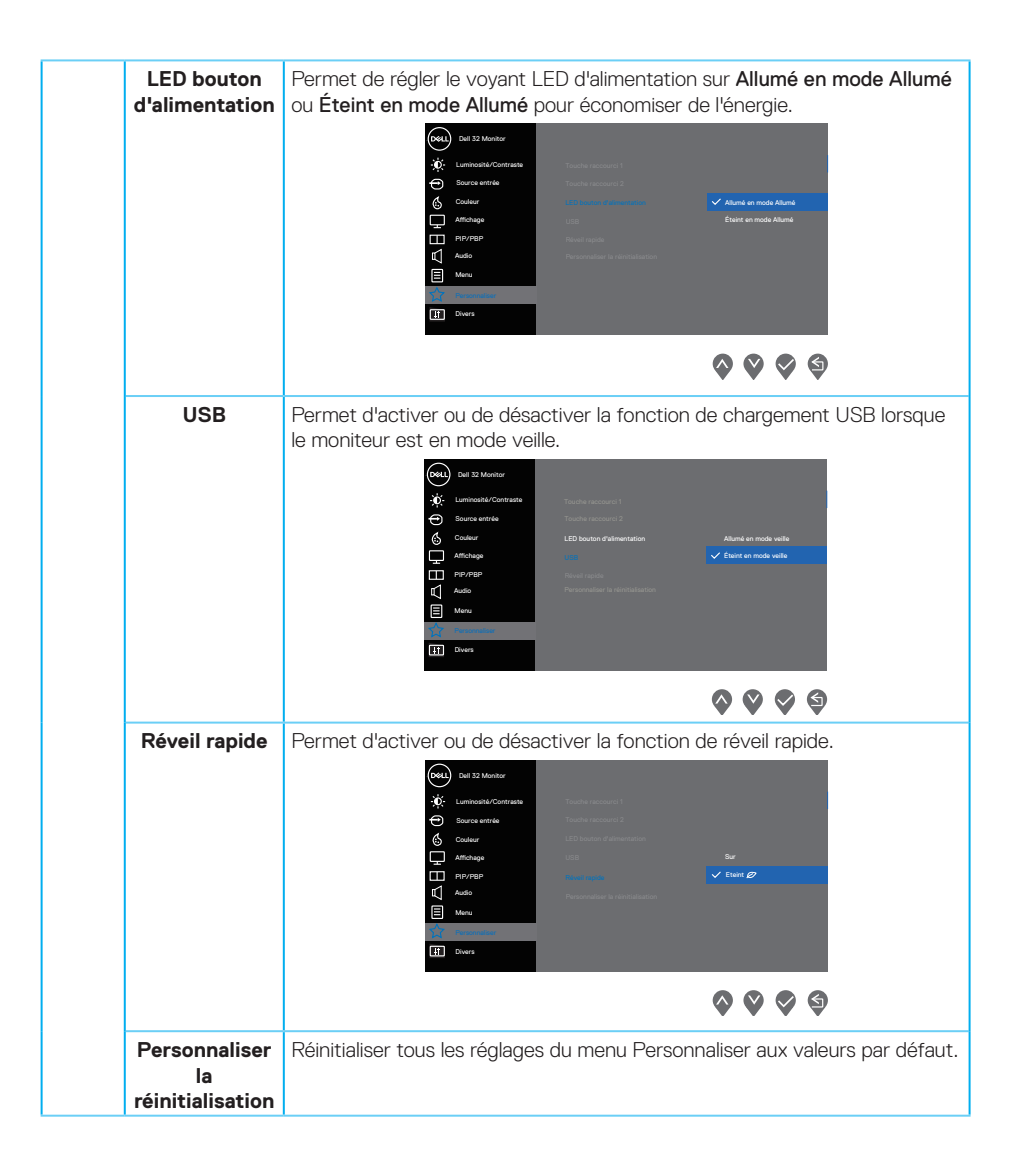

**52** │ **Fonctionnement du moniteur**

**D**&LI

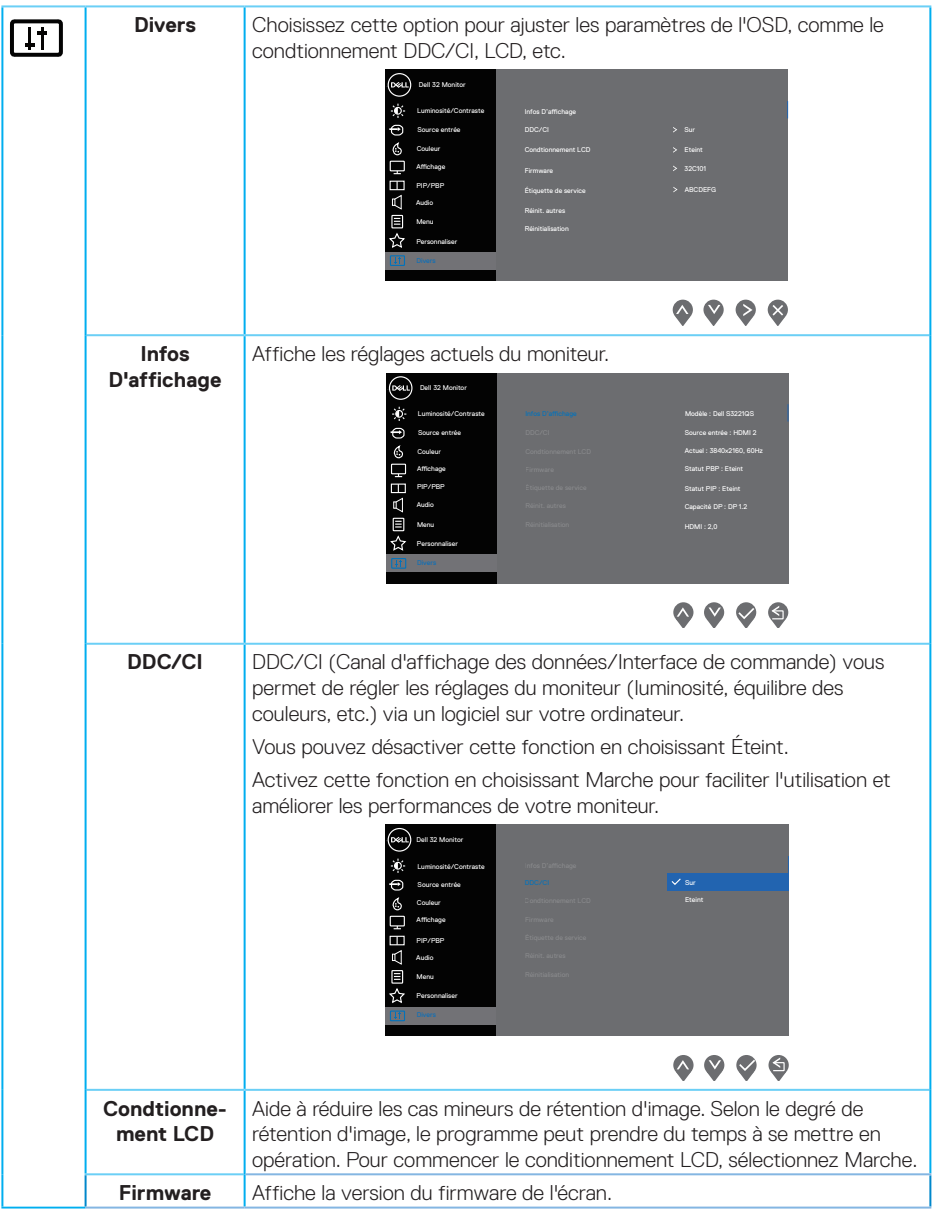

 $($ DELL

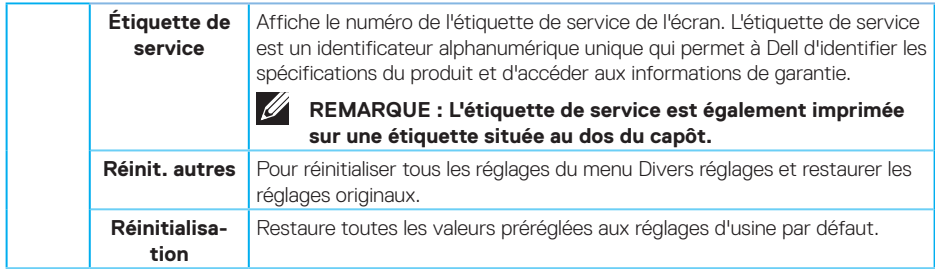

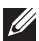

## **REMARQUE : Votre moniteur a une fonction intégrée qui peut automatiquement étalonner la luminosité en fonction de l'âge des DEL.**

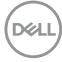

### **Verrouillage des boutons Menu et Alimentation**

Empêche les utilisateurs d'accéder ou de modifier les paramètres du menu OSD de l'écran.

Le verrouillage des boutons Menu et Alimentation est désactivé par défaut.

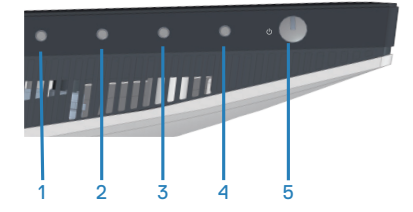

Pour accéder au menu de verrouillage, appuyez et maintenez le bouton **Quitter** (bouton 4) enfoncé pendant quatre secondes. Un menu de verrouillage apparaît dans le coin inférieur droit de l'écran.

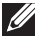

**REMARQUE : Le menu de verrouillage est accessible avec cette méthode lorsque les boutons Menu et Alimentation sont déverrouillés.**

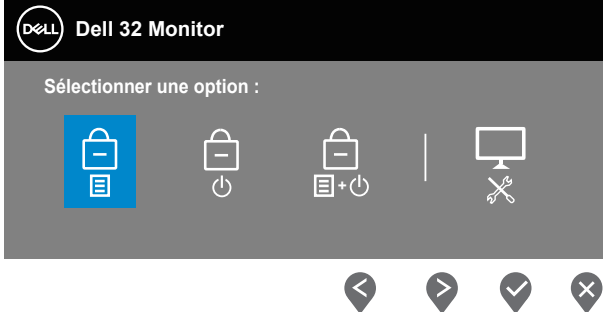

Pour accéder au menu de déverrouillage, appuyez et maintenez le bouton **Quitter** (bouton 4) enfoncé pendant quatre secondes. Un menu de déverrouillage apparaît dans le coin inférieur droit de l'écran.

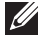

**REMARQUE : Le menu de déverrouillage est accessible avec cette méthode lorsque les boutons Menu et Alimentation sont verrouillés.**

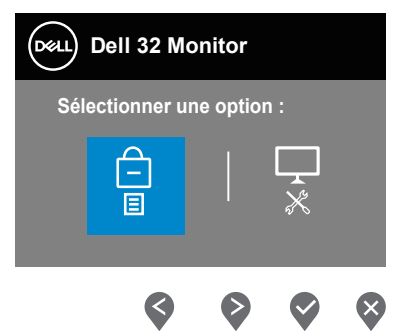

#### Il y a trois options de verrouillage.

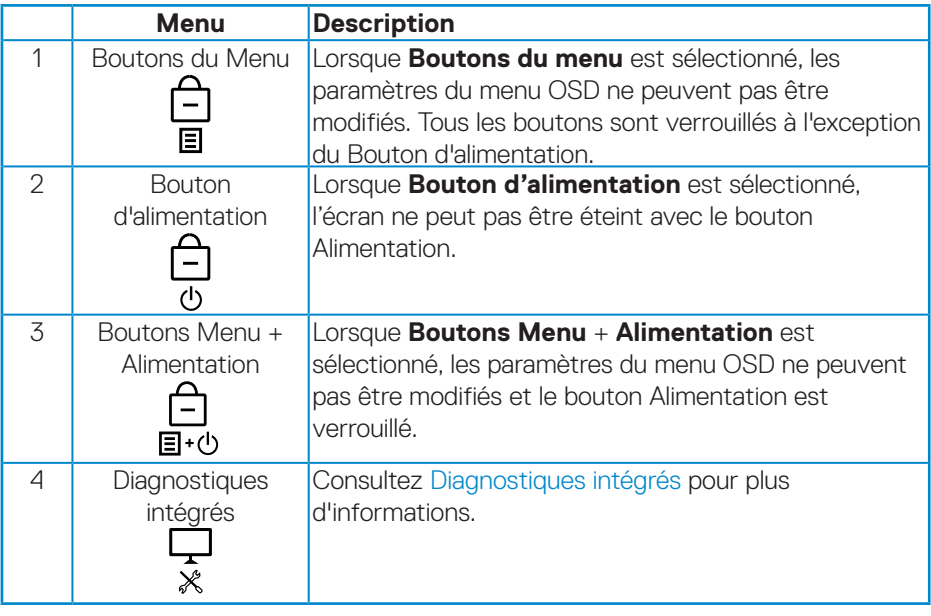

**REMARQUE : Pour accéder au menu de verrouillage ou de déverrouillage - Appuyez et maintenez le bouton Quitter (bouton 4) enfoncé pendant quatre secondes.**

DELI

L'icône  $\hat{a}$  apparaît au centre de l'écran dans les cas suivants :

- Lorsque le bouton Haut (bouton 1), le bouton Bas (bouton 2), le bouton Menu (bouton 3) ou le bouton Sortie (bouton 4) est pressé. Cela indique que les boutons du menu OSD sont verrouillés.
- • Lorsque le bouton Alimentation (bouton 5) est pressé. Cela indique que le bouton Alimentation est verrouillé.
- Lorsque l'un des cinq boutons est pressé. Cela indique que les boutons du menu OSD et le bouton Alimentation sont verrouillés.

#### **Déverrouillage des boutons du menu OSD et du bouton Alimentation**

- **1.** Appuyez et maintenez le bouton Quitter (bouton 4) enfoncé pendant quatre secondes. Le menu de déverrouillage apparaît.
- **2.** Sélectionnez l'icône de déverrouillage **et pour déverrouiller les boutons de** l'écran.

**D**<sup></sup>

## **Messages d'avertissement de l'OSD**

Si le moniteur ne prend pas en charge un mode de résolution particulier, le message suivant s'affiche :

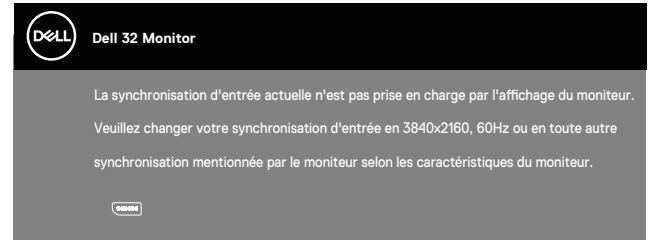

Cela signifie que l'écran ne peut pas se synchroniser avec le signal reçu depuis l'ordinateur. Consultez [Spécifications du moniteur](#page-15-0) pour connaître les limites des fréquences horizontales et verticales compatibles avec ce moniteur. Le mode recommandé est 3840 X 2160.

Avant que la fonction **DDC/CI** soit désactivée, vous verrez le message suivant :

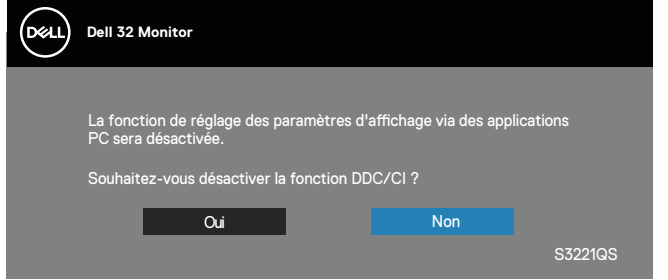

Quand le moniteur entre en **Standby Mode (Mode veille)**, le message suivant s'affiche :

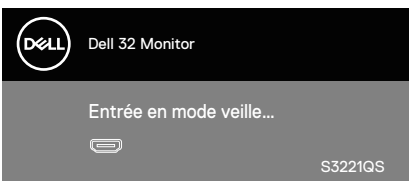

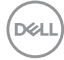

Si vous appuyez sur n'importe quel bouton autre que le bouton d'alimentation, un des messages suivants s'affichera, en fonction de l'entrée sélectionnée :

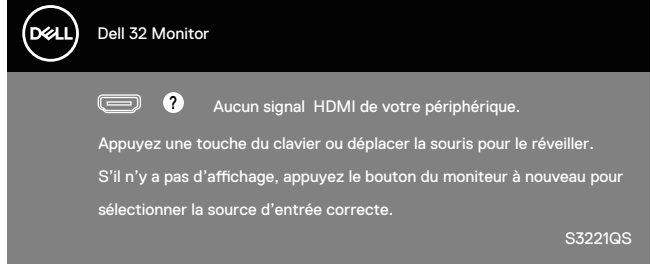

Si le câble HDMI ou DisplayPort n'est pas branché, une boîte de dialogue s'affichera, indiquée ci-dessous. Le moniteur entrera en mode veille après 4 minutes s'il n'est pas utilisé.

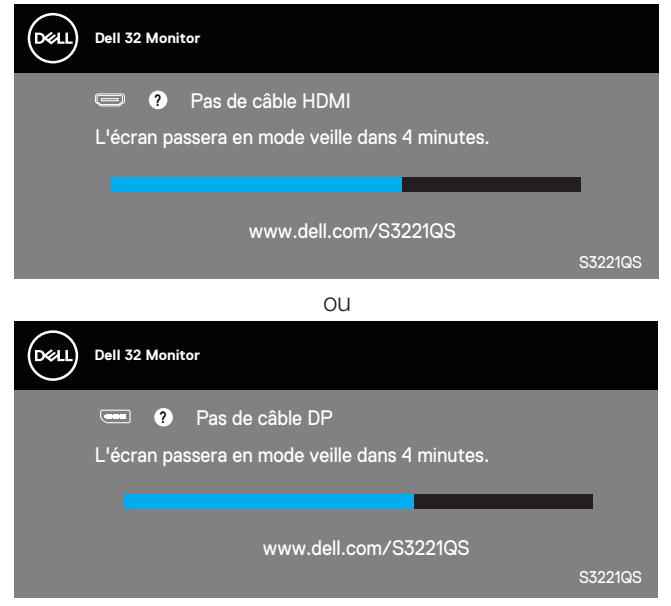

DØL

Dans le menu OSD, lorsqu'un utilisateur sélectionne une option prédéfinie (sans symbole  $\mathscr{D}$ ) qui augmente la consommation d'énergie de l'écran, le message d'avertissement suivant s'affiche :

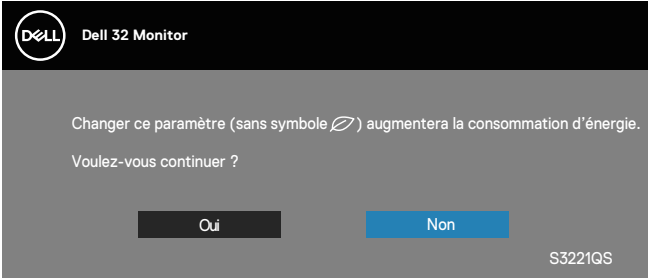

- Le message d'avertissement ne s'affiche qu'une seule fois et ne s'affichera plus si l'utilisateur sélectionne Oui.
- • Après avoir sélectionné Oui, si l'utilisateur choisit une option prédéfinie (sans symbole  $\varnothing$ ) qui augmente la consommation d'énergie de l'écran, ce message d'avertissement ne s'affichera plus.
- $\cdot$  Si l'utilisateur sélectionne **Non**, puis choisit une option prédéfinie (sans symbole  $\varnothing$ ) qui augmente la consommation d'énergie de l'écran, ce message d'avertissement s'affichera à nouveau.
- • Le message d'avertissement s'affichera à nouveau si l'utilisateur effectue une réinitialisation d'usine à partir du menu OSD.

L'OSD fonctionne uniquement en mode de fonctionnement normal. Quand vous appuyez sur un bouton quelconque en mode Arrêt-Actif, le message suivant s'affiche :

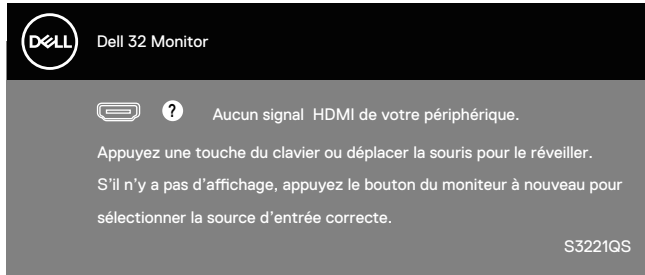

Allumez l'ordinateur et le moniteur pour accéder à l'OSD.

Consultez [Dépannage](#page-63-0) pour plus d'informations.

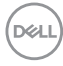

## **Régler la résolution au maximum**

Pour régler le moniteur sur la résolution maximale :

Dans Windows 7, Windows 8, Windows 8.1 et Windows 10 :

- **1.** Pour Windows 8 et Windows 8.1 uniquement, sélectionnez Bureau pour passer au bureau standard.
- **2.** Cliquez avec le bouton droit sur le bureau et cliquez sur **Screen Resolution (Résolution de l'écran)**.
- **3.** Cliquez sur la liste déroulante Screen Resolution (Résolution de l'écran) et sélectionnez **3840 x 2160**.
- **4.** Cliquez sur **OK**.

Si vous ne voyez pas l'option **3840 x 2160** , vous devez peut-être mettre à jour votre pilote graphique. Selon votre ordinateur, utilisez l'une des méthodes suivantes : Si vous avez un ordinateur de bureau ou portable Dell :

• Allez sur le site **[www.dell.com/support](http://www.dell.com/support)**, saisissez l'Étiquette de service de votre ordinateur, et téléchargez le dernier pilote pour votre carte graphique.

Si vous n'utilisez pas un ordinateur Dell (portable ou de bureau) :

- • Allez sur le site de support de votre ordinateur et téléchargez les derniers pilotes graphiques.
- • Allez sur le site de support de votre carte et téléchargez les derniers pilotes graphiques.

## **Si vous avez un ordinateur de bureau Dell ou un ordinateur portable Dell avec accès à Internet**

Allez sur le site **<www.dell.com/support>**, saisissez l'Étiquette de service, et téléchargez le dernier pilote pour votre carte graphique.

- **5.** Après avoir installé les pilotes pour votre carte graphique, essayez de régler à nouveau la résolution sur **3840 x 2160** .
- **REMARQUE : Si vous ne pouvez toujours pas régler la résolution sur 3840 x 2160, veuillez contacter Dell pour plus d'informations sur les cartes graphiques compatibles avec ces résolutions.**

DØL

#### **Si vous n'avez pas un ordinateur de bureau, un ordinateur portable ou une carte graphique Dell**

Dans Windows 7, Windows 8, Windows 8.1 et Windows 10 :

- **1.** Pour Windows 8 et Windows 8.1 uniquement, sélectionnez Bureau pour passer au bureau standard.
- **2.** Cliquez avec le bouton droit sur le Bureau et cliquez sur **Personalization (Personnalisation)**.
- **3.** Cliquez sur **Change Display Settings (Modifier les réglages d'affichage)**.
- **4.** Cliquez sur **Advanced Settings (Réglages avancés)**.
- **5.** Identifiez le fournisseur de votre carte graphique à partir de la description en haut de la fenêtre (par exemple NVIDIA, ATI, Intel, etc.).
- **6.** Consultez le site Web du fournisseur de la carte graphique pour obtenir un pilote mis à jour (par exemple, **[www.ATI.com](http://www.ATI.com)** OU **[www.AMD.com](http://www.NVIDIA.com)**).
- **7.** Après avoir installé les pilotes pour votre carte graphique, essayez de re-régler la résolution sur **3840 x 2160** .

**D**<sup></sup>

## **Utilisation de l'extension verticale et de l'inclinaison**

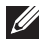

**REMARQUE : Ces valeurs s'appliquent au support qui a été livré avec votre moniteur uniquement. Pour une installation avec un autre socle, consultez la documentation fournie avec le socle.**

#### **Extension de l'inclinaison**

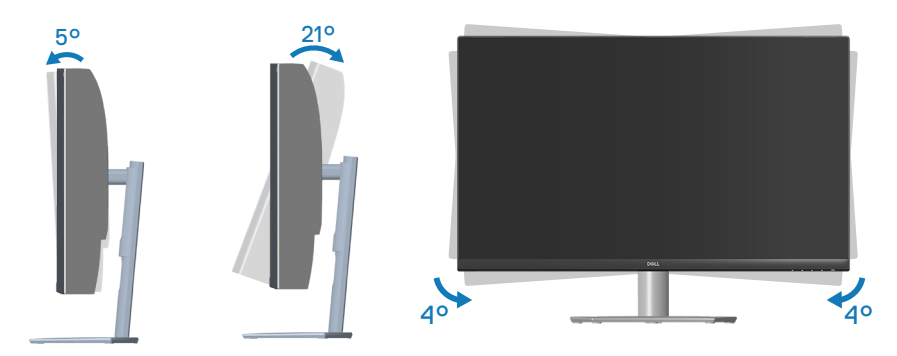

- **REMARQUE : Le socle est détaché lorsque le moniteur est livré depuis l'usine.**
- **REMARQUE : L'angle d'inclinaison de ce moniteur est compris entre -4° et +4°, il ne peut pas pivoter.**

**Extension verticale**

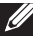

**REMARQUE : Le support s'étend verticalement jusqu'à 70 mm.** 

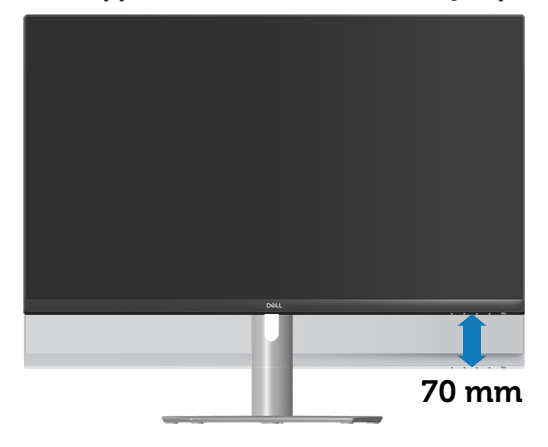

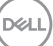

# <span id="page-63-0"></span>**Dépannage**

**MISE EN GARDE : Avant de débuter l'une des procédures de cette section, suivez les** [Instructions de sécurité](#page-5-0)**.**

## **Test automatique**

Votre écran dispose d'une fonction de test automatique qui vous permet de vérifier s'il fonctionne correctement. Si votre moniteur et votre ordinateur sont connectés correctement mais que l'écran du moniteur reste éteint, utilisez la fonction de test automatique du moniteur en suivant ces étapes :

- **1.** Éteignez votre ordinateur et votre moniteur.
- **2.** Déconnectez tous les câbles vidéo reliés au moniteur. De cette façon, l'ordinateur n'a pas à être impliqué.
- **3.** Allumez le moniteur.

Si le moniteur fonctionne correctement, il détecte qu'il n'y a pas de signal et un des messages suivants s'affiche. En mode de test automatique, le témoin d'alimentation DEL reste en blanc.

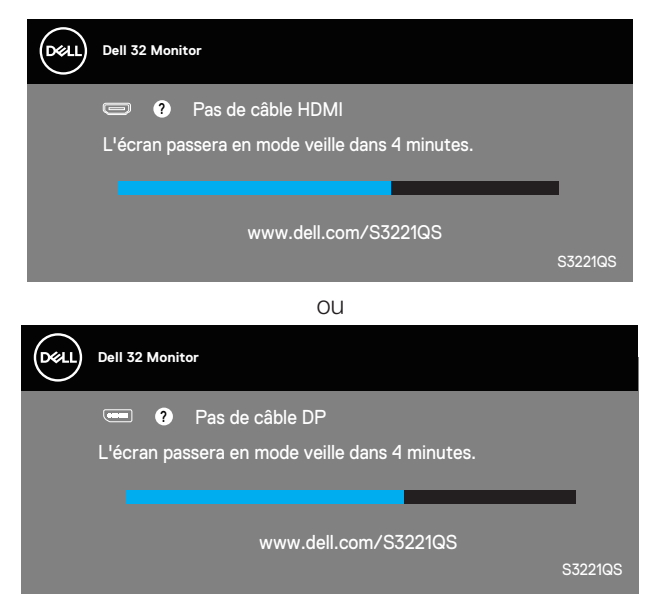

DØ

## **REMARQUE : Cette boîte de dialogue apparaîtra également lors du fonctionnement habituel du système en cas de déconnexion ou de dommages au câble vidéo.**

**4.** Éteignez votre moniteur et reconnectez le câble vidéo, puis rallumez votre ordinateur ainsi que votre moniteur.

Si votre moniteur reste sombre après avoir rebranché les câbles, vérifiez votre contrôleur vidéo et votre ordinateur.

# <span id="page-65-0"></span>**Diagnostiques intégrés**

Votre moniteur a un outil de diagnostic intégré qui vous aide à déterminer si l'anomalie d'écran que vous avez est un problème inhérent à votre moniteur ou à vos ordinateur et carte graphique.

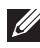

**REMARQUE : Vous pouvez effectuer le diagnostic intégré quand le câble vidéo est débranché et le moniteur est en mode de test automatique.**

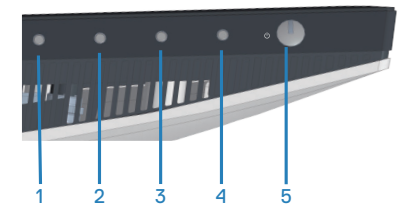

Pour exécuter le diagnostic intégré :

- **1.** Assurez-vous que l'écran est propre (pas de particules de poussière sur la surface de l'écran).
- **2.** Débranchez le câble vidéo à l'arrière de l'ordinateur ou du moniteur. Le moniteur alors va dans le mode de test automatique.
- **3.** Appuyez et maintenez le bouton Quitter (bouton 4) enfoncé pendant quatre secondes pour afficher le menu de verrouillage/déverrouillage de l'OSD.

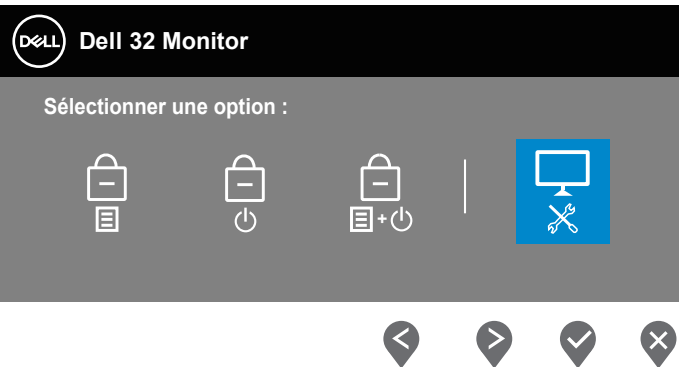

**D&I** 

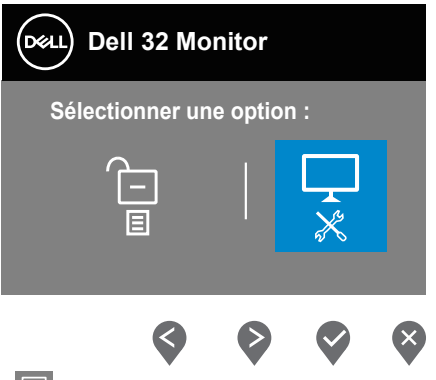

- **4.** Sélectionnez l'icône  $\frac{1}{x}$  pour exécuter les diagnostics intégrés.
- **5.** Examinez soigneusement l'écran pour des anomalies.
- **6.** Appuyez à nouveau sur le bouton Haut (bouton 1) sur le capot arrière. La couleur de l'écran devient grise.
- **7.** Examinez l'écran pour détecter la présence d'anomalies.
- **8.** Répétez les étapes 6 et 7 pour examiner l'affichage dans les écrans de couleur rouge, verte, bleue, noire, blanche et de motifs de texte.

Le test est terminé quand l'écran des motifs de texte apparaît. Pour quitter, appuyez à nouveau sur le bouton Haut (bouton 1).

Si vous ne détectez pas d'anomalies à l'écran lors de l'utilisation de l'outil de diagnostic intégré, le moniteur fonctionne correctement. Vérifiez la carte vidéo et l'ordinateur.

**DGL** 

# **Problèmes courants**

Le tableau suivant contient des informations générales sur les problèmes les plus courants avec le moniteur et des solutions :

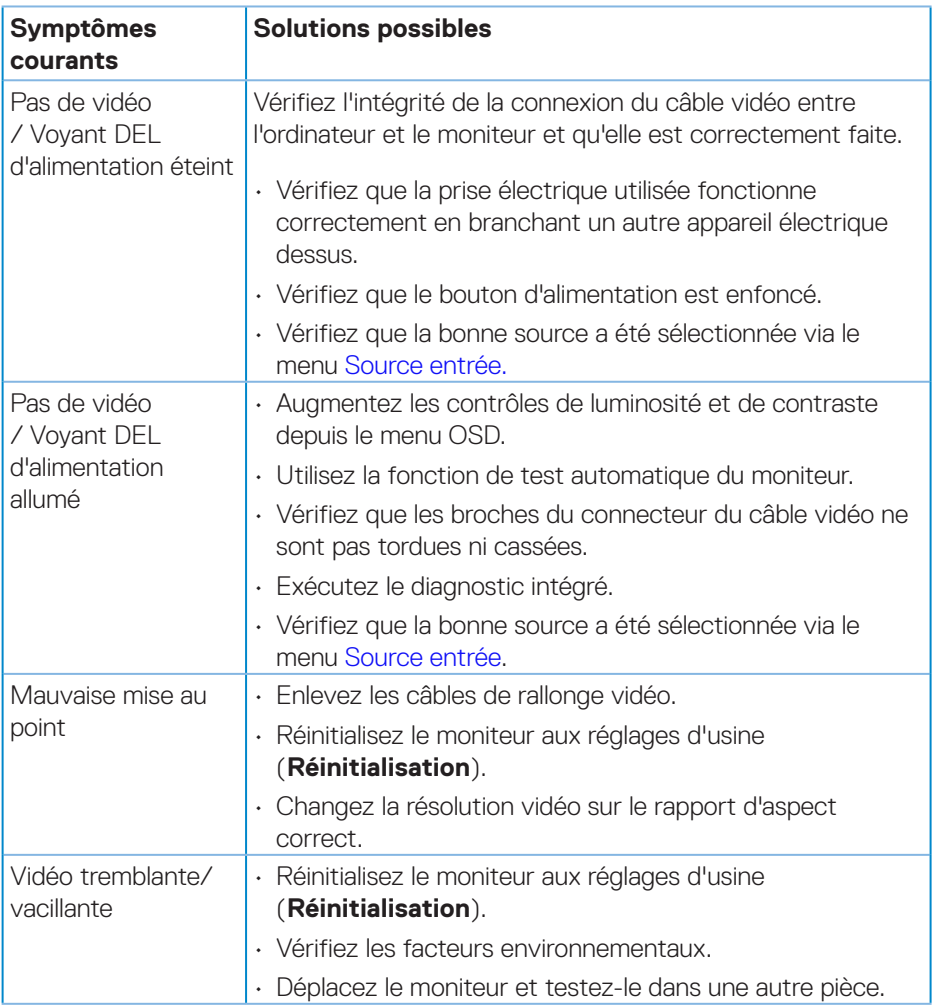

DELL

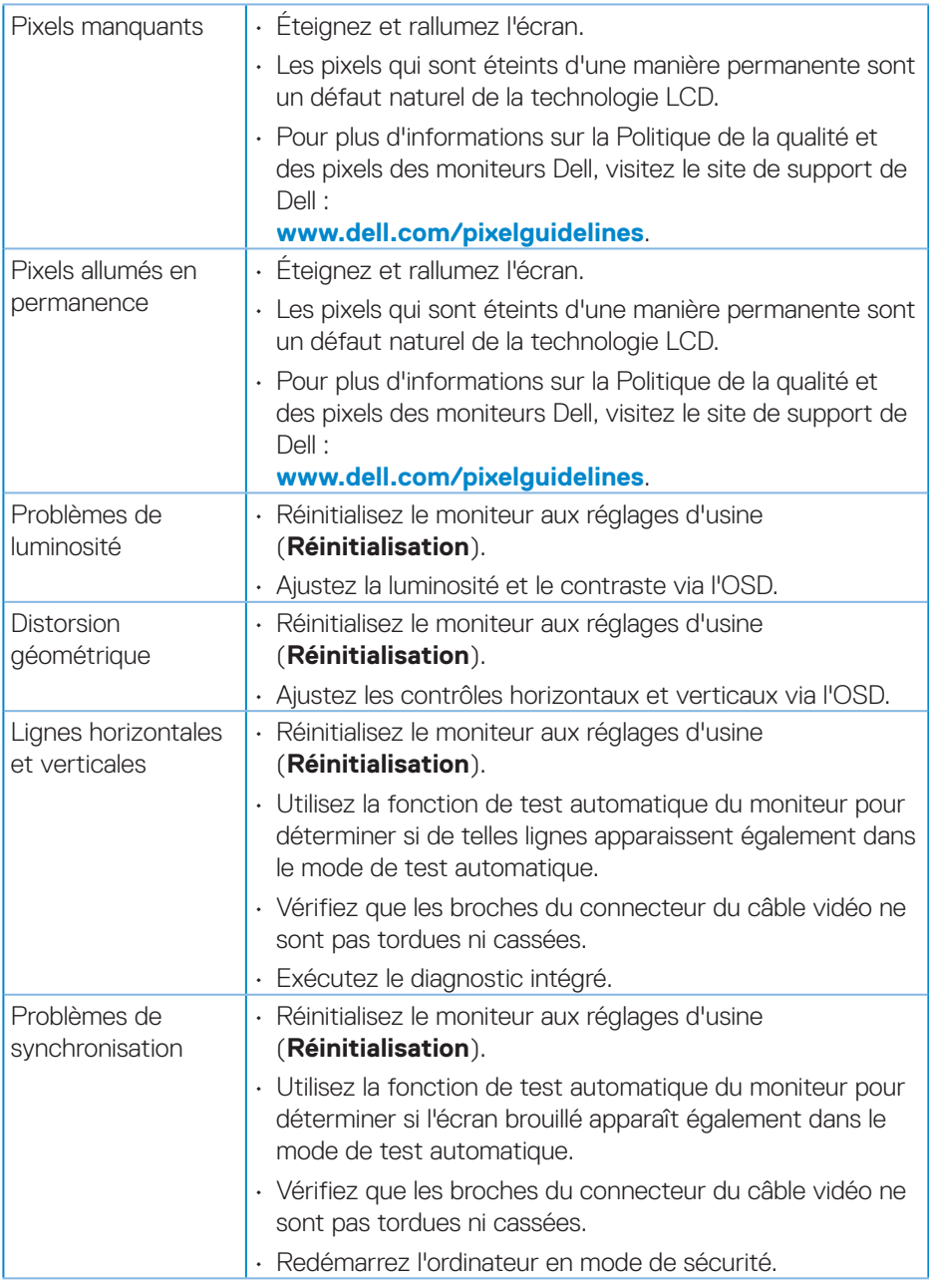

 $($ DELL

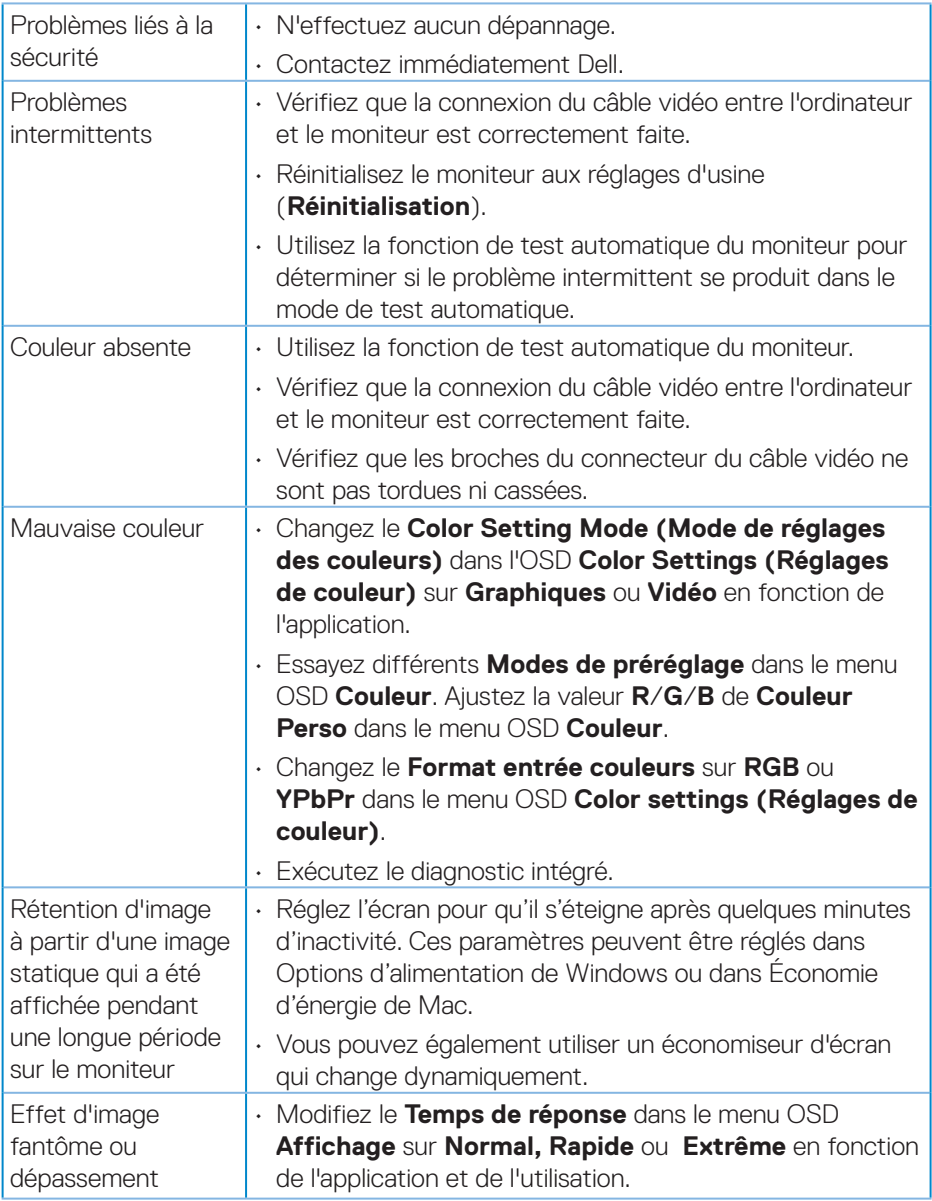

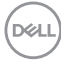

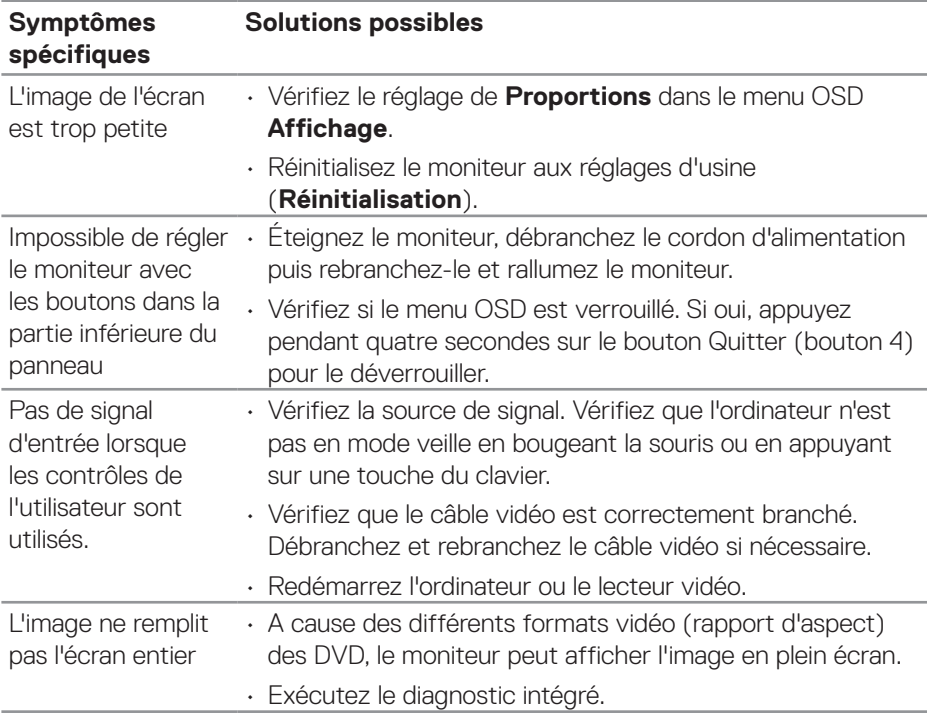

# **Problèmes spécifiques au produit**

DELL

# **Annexe**

## **MISE EN GARDE : L'utilisation de contrôles, des réglages ou des procédures autres que ceux spécifiés dans la présente documentation risquent de vous exposer à des chocs, des électrocutions et/ou des dangers mécaniques.**

Pour plus d'informations sur les consignes de sécurité, consultez **Informations relatives à la sécurité, à l'environnement et à la réglementation (SERI)**.

## **Règlements de la FCC (États-Unis uniquement) et autres informations réglementaires**

Pour l'avis de la FCC et d'autres informations réglementaires, consultez le site Web de conformité réglementaire sur **[www.dell.com/regulatory\\_compliance](http://www.dell.com/regulatory_compliance)**.

## **Contacter Dell**

**Pour les clients aux États-Unis, appelez le 800-WWW-DELL (800-999- 3355).**

**REMARQUE : Si vous n'avez pas une connexion Internet, vous pouvez aussi trouver les informations de contact dans la boîte, sur le ticket, la facture ou le catalogue des produits Dell.**

Dell offre plusieurs options de services et d'assistance téléphonique et en ligne. Leur disponibilité est différente suivant les pays et les produits, et certains services peuvent ne pas vous être offerts dans votre région.

- • Assistance technique en ligne **<www.dell.com/support/monitors>**
- • Contacter Dell **<www.dell.com/contactdell>**

# **Base de données des produits de l'UE pour l'étiquetage énergétique et la fiche d'information sur le produit**

S3221QS : **https://eprel.ec.europa.eu/qr/344934**
## **Risque relatif à la stabilité**

Le produit peut tomber et causer de graves blessures physiques ou la mort. Pour éviter les blessures, ce produit doit être solidement fixé au sol/mur conformément aux instructions d'installation.

Un produit peut tomber et causer de graves blessures physiques ou la mort. De nombreuses blessures, en particulier chez les enfants, peuvent être évitées en prenant des précautions simples telles que :

TOUJOURS utiliser des meubles, des supports ou des méthodes d'installation recommandés par le fabricant du produit.

TOUJOURS utiliser des meubles qui peuvent supporter le produit en toute sécurité.

TOUJOURS s'assurer que le produit ne dépasse pas du bord du meuble porteur.

TOUJOURS informer les enfants des dangers causés en montant sur des meubles pour atteindre le produit ou ses commandes.

TOUJOURS acheminer les cordons et les câbles raccordés à votre produit de sorte qu'ils ne puissent pas causer un trébuchement, être tirés ou attrapés.

Ne JAMAIS placer un produit dans un emplacement instable.

Ne JAMAIS placer le produit sur un meuble haut (par exemple des placards ou des bibliothèques) sans arrimer le meuble et le produit à un support adapté.

Ne JAMAIS placer le produit sur un tissu ou d'autres éléments pouvant être positionnés entre le produit et un meuble porteur.

Ne JAMAIS placer d'objets pouvant tenter les enfants de monter, tels que des jouets et des télécommandes, sur le produit ou le meuble sur lequel le produit est placé.

Si le produit existant va être conservé et déplacé, les mêmes dispositions que cidessus doivent être appliquées.

DEL

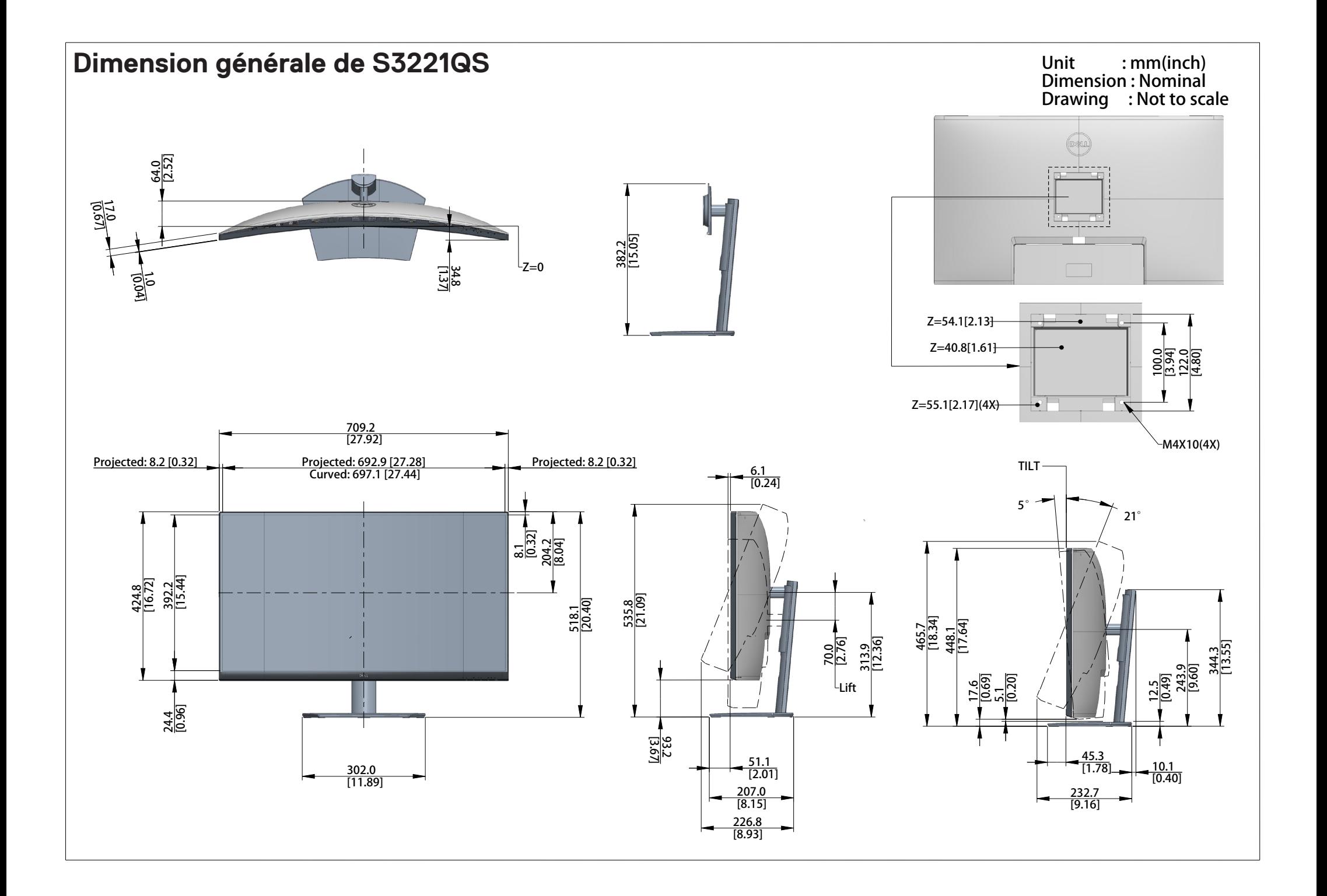